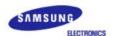

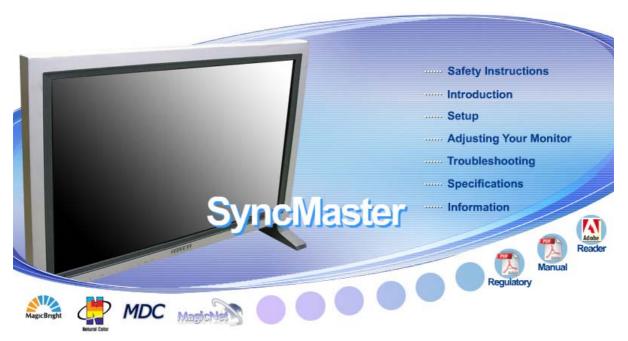

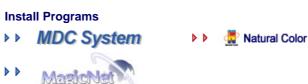

# SyncMaster 403Tn

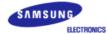

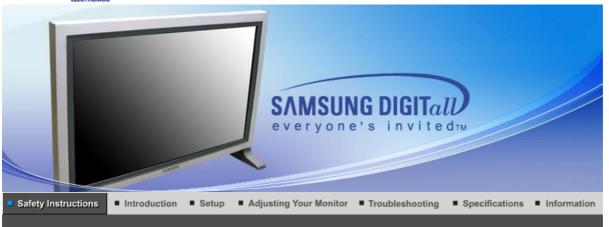

Notational Power Installation Clean Others

Please read the following safety instructions as they are designed to prevent damage to property and harm to the user.

# Warning / Caution

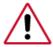

Failure to follow directions noted by this symbol could result in bodily harm or damage to equipment.

# Notational Conventions

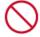

Prohibited

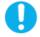

Important to read and understand at all times

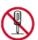

Do not disassemble

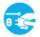

Disconnect the plug from the outlet

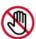

Do not touch

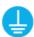

Grounding to prevent an electric shock

Notational Power Installation Clean Others

Power

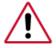

When not used for an extended period of time, set your computer to DPMS. If using a screen saver, set it to the active screen mode.

#### Do not use a damaged or loose plug.

• This may cause an electric shock or fire.

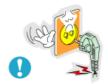

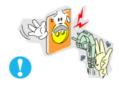

- Do not pull the plug out by the wire nor touch the plug with wet hands.
  - This may cause an electric shock or fire.

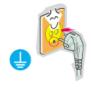

- Use only a properly grounded plug and receptacle.
  - An improper ground may cause electric shock or equipment damage.

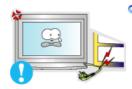

- Do not excessively bend the plug and wire nor place heavy objects upon them, which could cause damage.
  - This may cause an electric shock or fire.

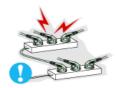

- Do not connect too many extension cords or plugs to an outlet.
  - This may cause fire.

Notational Power Installation Clean Others

Installation

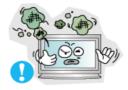

- O Put your monitor in a location with low humidity and a minimum of dust.
  - Failure to do so may cause an electric shock or fire inside the monitor.

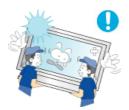

- Do not drop the monitor when moving it.
  - This may cause damage to the product or human body.

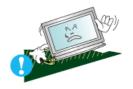

- Place the monitor on a flat and stable surface.
  - The monitor may cause injury by falling.

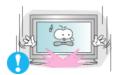

- Set down the monitor carefully.
  - The monitor could be damaged or broken.

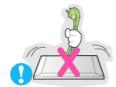

- Do not place the monitor face down.
  - The TFT-LCD surface may be damaged.

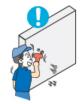

- Installing a wall bracket must be done by a qualified professional.
  - Installation by unqualified personnel may result in injury.
  - Always use the mounting device specified in the owner's manual.

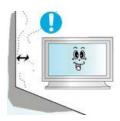

- Leave a space for ventilation between the product and the wall.
  - Poor ventilation may cause the interior temperature to rise and lead to fire.

Notational Power Installation Clean Others

Clean

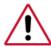

When cleaning the monitor case or the surface of the TFT-LCD screen, wipe with a slightly moistened, soft fabric.

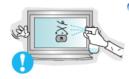

- Do not spray water or detergent directly on the monitor.
  - This may cause damage, electric shock or fire.

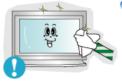

Use the recommended detergent with a smooth cloth.

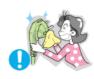

- If the connector between the plug and the pin is dusty or dirty, clean it properly with a dry cloth.
  - A dirty connector may cause an electric shock or fire.

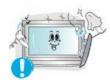

- Contact the Service Center or Customer Center for interior cleaning once a year.
  - Keep the product's interior clean. Dust which has accumulated in the interior over an extended period of time may cause malfunction or fire.

| Notational | Power | Installation | Clean | Others |
|------------|-------|--------------|-------|--------|
|            |       |              |       | Outers |

Others

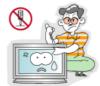

- Do not remove cover (or back).
  - This may cause an electric shock or fire.
  - Refer servicing to qualified service personnel.

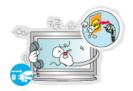

- If your monitor does not operate normally in particular, if there are any unusual sounds or smells coming from it - unplug it immediately and contact an authorized dealer or service.
  - This may cause an electric shock or fire.

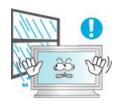

- Be careful not to let water drip into the monitor or expose the monitor to moisture.
  - This may cause malfunction, an electric shock or fire.
  - Especially avoid operating the monitor near water or outdoors where it could be exposed to snow or rain.

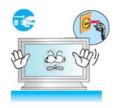

- If the monitor is dropped or the casing is damaged, turn the monitor off and unplug the power cord.
  - The monitor may malfunction, causing an electric shock or fire.
  - Then contact the Service Center .

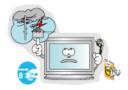

- Disconnect the plug from the outlet during storms or lightening or if it is not used for a long period of time.
  - Failure to do so may cause an electric shock or fire.

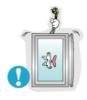

- O Do not try to move the monitor by pulling only the wire or the signal cable.
  - This may cause a breakdown, electric shock or fire due to damage to the cable.

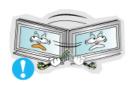

- Do not move the monitor right or left by pulling only the wire or the signal cable.
  - This may cause a breakdown, electric shock or fire due to damage to the cable.

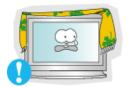

- Do not cover the vents on the monitor cabinet.
  - Bad ventilation may cause a breakdown or fire.

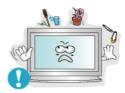

- Do not place water containers, chemical products or small metal objects on the monitor.
  - This may cause malfunction, an electric shock or fire.
  - If a foreign substance enters the monitor, unplug the power cord and contact the Service Center.

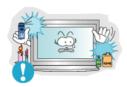

- O Do not use or store inflammable substances near the monitor.
  - This may cause an explosion or fire.

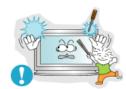

- Never insert anything metallic into the monitor openings.
  - This may cause an electric shock, fire or injury.

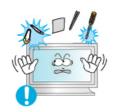

- Do not insert metal objects such as utensils, wire or drill bits, or things that catch fire easily, such as pieces of paper or matches, into the vents or the headphone or A/V ports on the monitor.
  - This may cause malfunction, an electric shock or fire.
  - Always contact the Service Center if foreign substances/objects enter into the monitor.

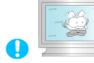

- If you view a fixed screen for an extended period of time, residual image or blurriness may appear.
  - Change the mode to energy save or set a screensaver to moving picture when you need to be away from the monitor for an extended period of time.

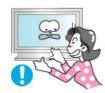

- Be careful when adjusting the stand angle.
  - Applying too much force may cause the monitor topple over or fall, resulting in injury.
  - Your hand or finger(s) may get caught between the monitor and the stand, causing injury.

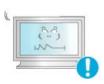

- Adjust the resolution and frequency to the levels appropriate for the model.
  - Inappropriate resolution may cause undesirable picture quality.

40 inch - 1280 X 768

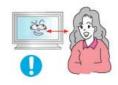

 Sitting too close to the monitor on a continuous basis may damage eyesight.

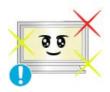

To ease eye strain, take at least a five-minute break after every hour of using the monitor.

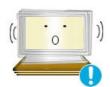

- Do not use the monitor where it may be exposed to strong vibrations.
  - Exposure to strong vibrations may be fire hazard and shorten the life of the monitor.

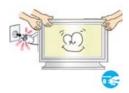

When moving the monitor, turn the power switch off and unplug the power cord.

Make sure that all cables, including the antenna cable and cables connected devices, are disconnected before moving the monitor.

 Failure to disconnect cables may damage it and lead to fire or an electric shock.

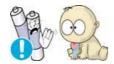

- When you remove batteries from the remote, be careful that they are not swallowed by children. Keep batteries out of the reach of children.
  - If swallowed, see a doctor immediately.

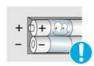

- When replacing batteries, place the batteries in the correct +/- polarity position as indicated on battery holder.
  - Incorrect polarity may cause a battery to break or leak and could lead to fire, injury, or contamination (damage).

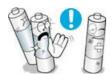

- Use only specified standard batteries. Do not use new and used batteries together.
  - This may cause a battery to break or leak and could lead to fire, injury, or contamination (damage).

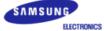

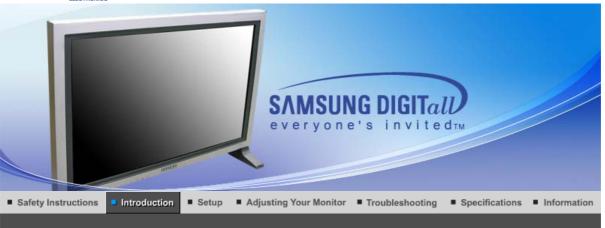

Unpacking Front Rear Remote Control Mechanical Lay-out

Please make sure the following items are included with your monitor.

If any items are missing, contact your dealer.

Contact a local dealer to buy optional items.

Unpacking

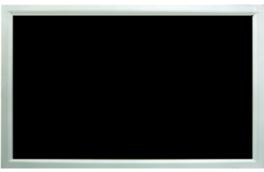

**Monitor** 

Manual

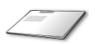

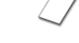

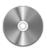

**Quick Setup Guide** 

Warranty Card (Not available in all locations)

User's Guide, MDC software, Natural Color software, MagicNet software

Cable

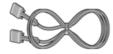

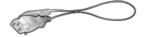

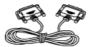

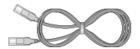

LAN Cable

# Sold separately

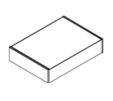

**Wall Mount KIT** 

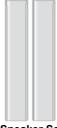

Speaker Set

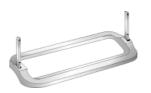

Stand KIT

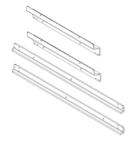

Bracket

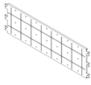

**VESA Bracket** 

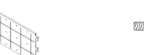

Screw (22EA) MACHINE : M5 x L22

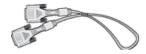

**DVI Cable** 

# Others

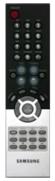

**Remote Control** 

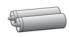

Batteries (AAA X 2)

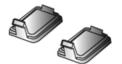

Cover-hole

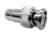

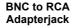

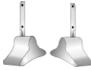

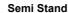

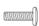

Screw (4EA) MACHINE : M4 x L15

Unpacking Front Rear Remote Control Mechanical Lay-out

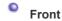

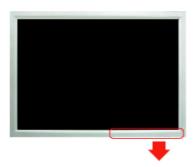

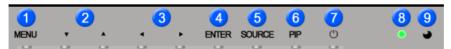

- 1. MENU
- 2. Navigate button (Up-Down button)
- 3. Adjust button (Left-Right button)/ Volume button
- 4. ENTER
- 5. SOURCE

- 6. PIP
- 7. Power button
- 8. Power indicator
- 9. Remote Control Sensor

#### 1. MENU

Use this button to open the on-screen menu and exit from the menu screen or close screen adjustment menu.

#### 2. Navigate button (Up-Down button)

Moves from one menu item to another vertically or adjusts selected menu values.

#### 3. Adjust button (Left-Right button) / Volume button

Moves from one menu item to another horizontally or adjusts selected menu values. Also adjusts the audio volume.

#### 4. ENTER

Activates a highlighted menu item.

#### 5. SOURCE

Switches from PC mode to Video mode.

Changing the source is allowed only in external devices that are connected to the monitor at the time.

To switch Screen modes:

 $\begin{tabular}{ll} [PC] \to [BNC] \to [DVI] \to [AV] \to [S-Video] \to [Component] \to [MagicNet] \\ >> Click here to see an animation clip \\ \end{tabular}$ 

#### 6 PIE

Push the PIP button to turn PIP screen On/Off.

More than one PIP couldn't be overlapped on screen as BNC and the component use the same terminal.

>>Click here to see an animation clip

#### • PC / DVI

: AV / S-Video / Component Mode

#### • BNC

: AV / S-Video Mode

- AV / S-Video
- : PC / BNC / DVI Mode
- Component
- : PC / DVI Mode
- 7. Power button

Use this button to turn the monitor on and off.

8. Power indicator

Power Indicator shows PowerSaver mode by green blinking.

9. Remote Control Sensor

Aim the remote control towards this spot on the Monitor.

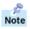

See PowerSaver described in the manual for further information regarding power saving functions. For energy conservation, turn your monitor OFF when it is not needed or when leaving it unattended for long periods.

Unpacking Front Rear Remote Control Mechanical Lay-out

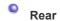

Note

For detailed information concerning cable connections, refer to Connecting Cables under Setup. The monitor's rear configuration may vary slightly depending on the monitor model.

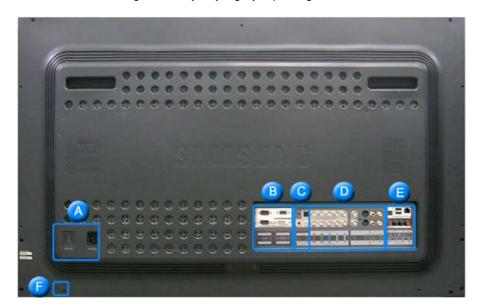

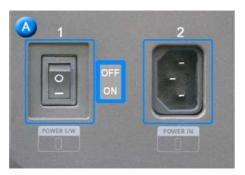

- 1. POWER S/W
- 2. POWER IN

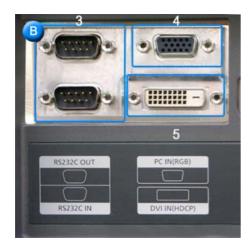

- 3. RS232C OUT/IN (RS232C Serial PORT): MDC(Multiple Device Control) Program Port
- PC IN(RGB) (PC Video Connection Terminal)
   : Using D-Sub Cable (15 pin D-Sub) PC mode (Analog PC)
- 5. DVI IN(HDCP) (PC Video Connection Terminal): Using DVI Cable (DVI-D to DVI-D) DVI mode (Digital PC)

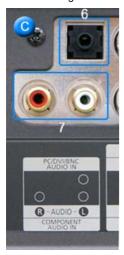

- 6. PC/DVI/BNC AUDIO IN (PC/DVI/BNC Audio Connection Terminal (Input))
- 7. COMPONENT AUDIO IN [R-AUDIO-L](Component Audio Connection Terminal (Input))

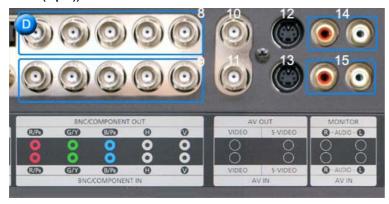

- 8. BNC/COMPONENT OUT (BNC/Component Connection Terminal (Output))
  - BNC (Analog PC) Connection : connecting R, G, B, H, V port
  - Component Connection : connecting PR, Y, Paport
- 9. BNC/COMPONENT IN (BNC/Component Connection Terminal (Input))
- 10. AV OUT [VIDEO](VIDEO Connection Terminal) : AV mode (Output)
- 11. AV IN [VIDEO](VIDEO Connection Terminal) (Input)
- 12. AV OUT [S-VIDEO](S-Video Connection Terminal) : S-Video mode (Output)
- 13. AV IN [S-VIDEO](S-Video Connection Terminal) (Input)
- 14. MONITOR [R-AUDIO-L](Monitor Audio Connection Terminal (Output))
  - MONITOR OUT is the terminal for sound output of PC, DVI or BNC.

# 15. AV IN [R-AUDIO-L](Monitor Audio Connection Terminal (Input))

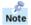

The number of monitor that can be connected to loopout may be different under the circumstance such as cable, signal source, etc.

With a cable which there is no degradation or signal source ten monitors can be connected.

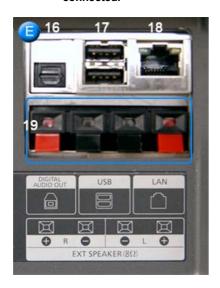

- 16. DIGITAL AUDIO OUT (Digital Audio Connection Terminal)
- 17. USB (USB Connection Terminal) (Keyboard / Mouse, Mass Storage Device Compatible.)
- LAN (LAN Connection Terminal) (MS Internet Explorer)
- 19. EXT SPEAKER(8 Ω) (EXT Speaker Connection Terminal)

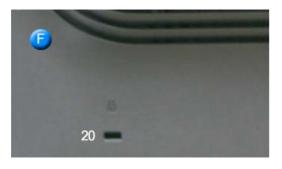

20. Kensington Lock

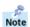

See Connecting the Monitor for further information regarding cable connections.

Unpacking Front Rear Remote Control Mechanical Lay-out

Remote Control

The performance of the remote control may be affected by a TV or other electronic device operated near the monitor, causing malfunction due to interference with frequency.

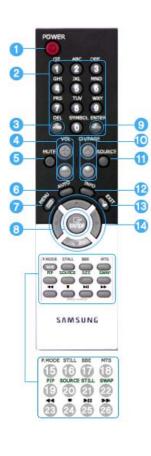

- 1. POWER
- 2. MagicNet buttons
- 3. +100
- 4. VOL
- 5. MUTE
- 6. AUTO
- 7. MENU
- 8. ENTER
- 9. PRE-CH
- 10. CH/PAGE
- 11. SOURCE
- **12. INFO**
- 13. **EXIT**
- 14. Up-Down Left-Right buttons
- 15. P.MODE (M/B)
- 16. STILL
- 17. BBE
- 18. MTS
- 19. PIP
- 20. SOURCE
- **21. SIZE**
- **22. SWAP**
- 23. ◀◀
- 24. ■
- 25. Ы
- 26. ▶▶
- ❖ MagicNet Remote Control

#### 1. POWER

Use this button for turn the monitor on and off.

# 2. MagicNet buttons

- Used for MagicNet.
  - Alphanumeric: Used to enter the Internet address.
  - DEL : Functions as the backspace.
  - SYMBOL : Used to enter the symbols. (.O\_-:/)
  - ENTER : Used to enter values.

#### 3. +100

Press to select channels over 100.

For example, to select channel 121, press "+100", then press "2" and "1".

- This fuctions does not work for this monitor.

#### 4. VOL

Also adjusts the audio volume.

>>Click here to see an animation clip

#### 5. MUTE

Pauses (mutes) the audio output temporarily.

Displayed on the lower left corner of the screen.

The audio resumes if MUTE or - VOL + is pressed in the Mute mode.

#### 6. AUTO

Adjusts the screen display automatically.

If you change resolution in the control panel, Auto function will be executed.

#### 7. MENU

Use this button to open the on-screen menu and exit from the menu screen or close screen adjustment menu.

#### 8. ENTER

Activate a highlighted menu item.

#### 9. PRE-CH

This button is used to return to the immediately previous channel.

- This fuctions does not work for this monitor.

#### 10. CH/PAGE

Selects channels or page.

- This fuctions does not work for this monitor.

#### 11. SOURCE

Push the button, selects the Video source changes.

#### **12. INFO**

Current picture information displays on the upper left corner of the screen.

#### 13. EXIT

Exits from the menu screen.

#### 14. Up-Down , Left-Right buttons

Moves from one menu item to another horizontally, vertically or adjusts selected menu values.

#### 15. P.MODE (M/B)

When you press this button, current picture mode is displayed on the lower center of the screen.

#### AV / S-Video / Component : P.MODE

The Monitor has four automatic picture settings that are preset at the factory.

Then push button again to circle through available preconfigured modes.

( Dynamic  $\rightarrow$  Standard  $\rightarrow$  Movie  $\rightarrow$  Custom )

# PC/DVI/BNC : M/B (MagicBright™)

MagicBright™ is a new feature providing the optimum viewing environment depending on the contents of the image you are watching.

Then push button again to circle through available preconfigured modes.

(Entertain → Internet → Text → Custom)

#### 16. STILL

When you press this button, STILL is displayed on the lower center of the screen.

Press the button once to freeze the screen.

Press it again to unfreeze.

#### 17. BBE

Recreates the natural sound and improves sound clarity through boosting high and low range frequencies. As a result high sounds are clearer, brilliant and finely detailed while low sounds are tight, well-defined and harmonically rich.

#### 18. MTS

You can select the MTS (Multichannel Television Stereo) mode.

|           | Audio Type | MTS/S_Mode    | Default       |
|-----------|------------|---------------|---------------|
|           | Mono       | Mono          | Manual Change |
| FM Stereo | Stereo     | Mono ↔ Stereo | Manual Change |
|           | SAP        | Mono ↔ SAP    | Mono          |

<sup>-</sup> This fuctions does not work for this monitor.

#### 19. PIP

Every time you push the button, activate a PIP screen.

#### 20. SOURCE

The PIP window's signal source changes.

#### **21. SIZE**

You can switch the Picture Size.

# 22. SWAP

Swapping the contents of the PIP and main image. The image in the PIP window will appear on the main screen, and the main screen image will appear in the PIP window.

#### 23. ◀◀

Rewind

# 24. ■

Stop

#### 25. Ы

Play/Pause

#### 26. ▶▶

Fast forward

# Remote Control

# **!!** РНОТО

• When the files are selected in the library list

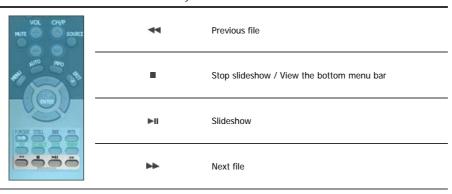

• When you see no menu in a zoomed-in picture

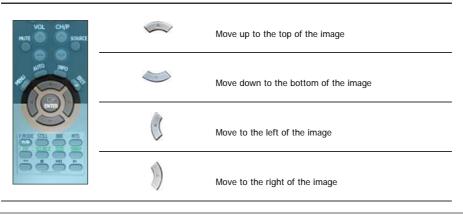

# **MUSIC**

• When the files are selected in the library list

| ►II       | File view on the cursor position / Play / Pause during playback                                                     |  |
|-----------|----------------------------------------------------------------------------------------------------|--|
|           | Stop playing                                                                                                    |  |
| **        | Play in 5 seconds                                                                                                   |  |
| <b>bb</b> | Play 5 seconds earlier                                                                                              |  |
|           | Move to the next page (when the cursor is placed at the top, it will go back to the last file of the previous page) |  |

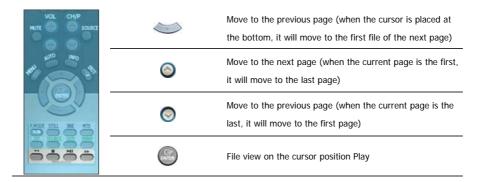

# **₩** MOVIE

• When the files are selected in the library list

| VOL OHP  MUTE  SOURCE  MITO  MITO  M |     | Move to the top (when the cursor is placed at the top, it will go back to the last file of the previous page) |
|----------------------------------------------------------------------------------------------------|-----|----------------------------------------------------------------------------------------------------|
|                                                                                                    |     | Move to the bottom (when the cursor is placed at the bottom, it will move to the first file of the next page) |
|                                                                                                    | 0   | Move to the next page (when the current page is the first, it will move to the last page)                     |
|                                                                                                    | 0   | Move to the previous page (when the current page is the last, it will move to the first page)                 |
|                                                                                                    | (C) | File view on the cursor position Play                                                                         |

• Play

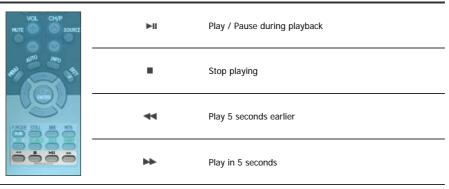

# **№** OFFICE

• When the files are selected in the library list

|   | Move to the top (when the cursor is placed at the top, it will go back to the last file of the previous page) |
|---|----------------------------------------------------------------------------------------------------|
|   | Move to the bottom (when the cursor is placed at the bottom, it will move to the first file of the next page) |
| 0 | Move to the next page (when the current page is the first, it will move to the last page)                     |

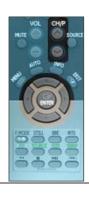

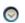

Move to the previous page (when the current page is the last, it will move to the first page)

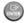

File view on the cursor position

#### • PDF

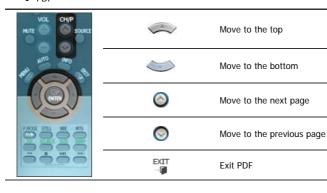

#### Excel

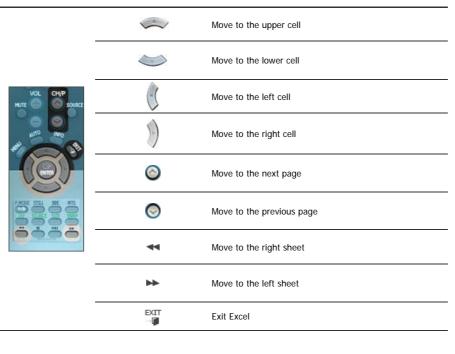

#### • Power point Normal

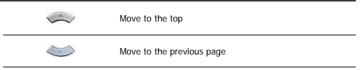

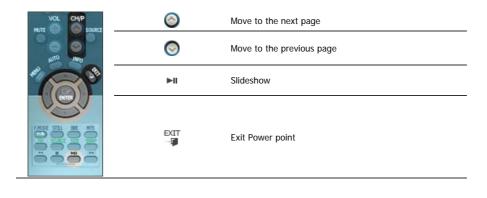

# Power point Slideshow

| HUTE SOURCE | •         | Stop slideshow            |
|-------------|-----------|---------------------------|
|             |           | Move to the top           |
|             |           | Move to the bottom        |
|             | 0         | Move to the next page     |
|             | 0         | Move to the previous page |
|             | EXIT<br>— | Exit Power point          |
|             |           |                           |

# • Word

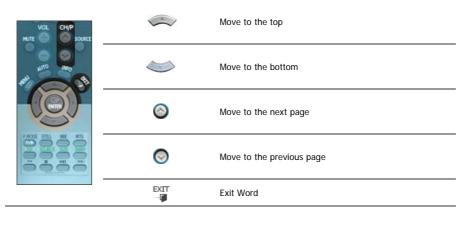

## HTML / Ineternet

|    | Move the mouse cursor up           |
|----|------------------------------------|
|    | Move the mouse cursor down         |
| 0  | Move the mouse cursor to the left  |
| 9) | Move the mouse cursor to the right |

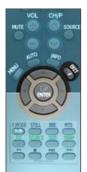

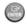

Click when the cursor is placed over a link (move to the link)

-EXII

Exit the Internet

# 1. Mechanical Lay-out

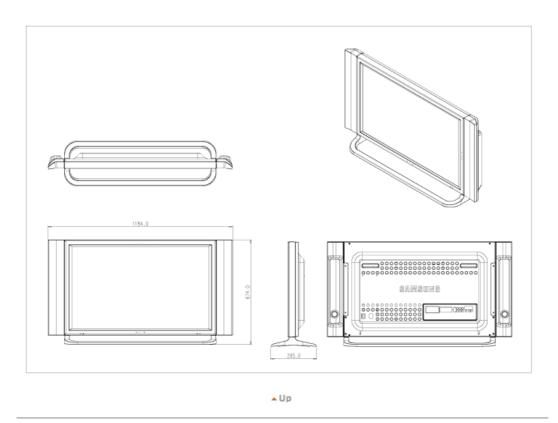

# 2. Monitor Head

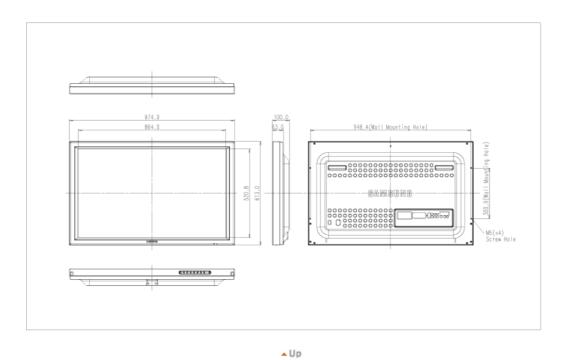

# 3. Stand

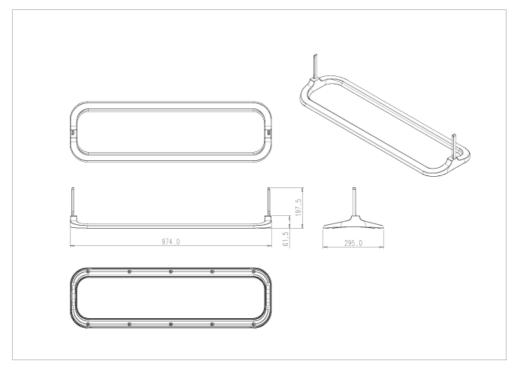

# ▲ Up

# 4. Speaker

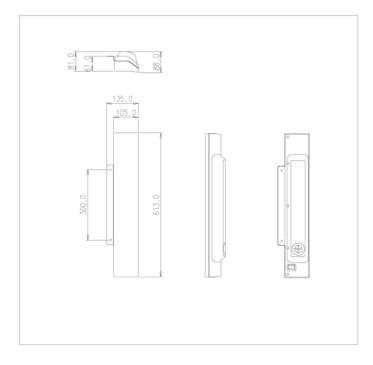

▲ Up

# 5. Mounting Bracket

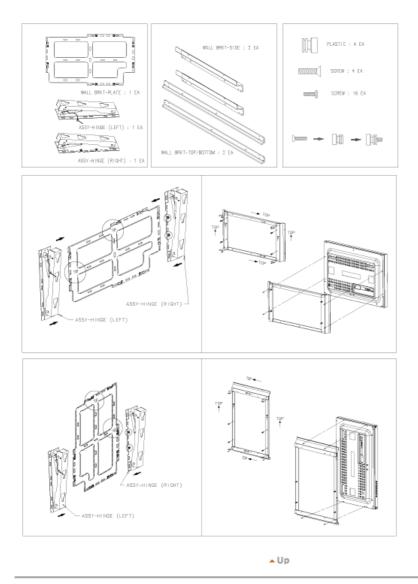

# 6. How To Install VESA Bracket

- This installation guide is for the 40" LCD Monitor Model.
- Purchasing VESA Bracket and Installation Information: Please contact your nearest Samsung
  Distributor to place an order. After your order is placed, installation professionals will visit you and
  install the bracket.
- At least 2 persons are needed in order to move the LCD Monitor.
- Samsung is not responsible for any product damage or any injury caused by installation at customer's discretion.

#### Parts

Please use provided components and parts only.

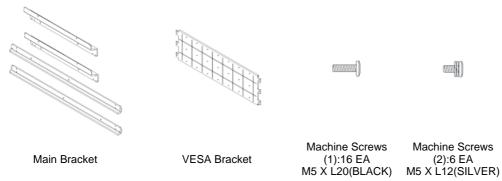

# How To Install the LCD Monitor on the Bracket

Assemble the Main Bracket and secure it using screws. Each 3 screws securing parts of the left bracket should form a right-angled triangular shape. Each 3 screws securing

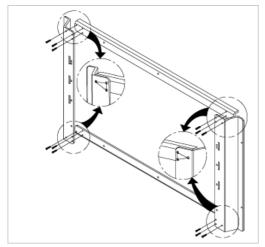

For the bracket assembly, locate parts properly by distinguishing them using inlayed L(left), R(right), TOP (top), and BOT(bottom) markings.

parts of the right bracket should form a regular triangular shape.

Machine Screw(1)

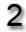

Fix the VESA Bracket onto the assembled Main Bracket. Be sure that the VESA Bracket is placed correctly not to confuse front and back side of the VESA bracket. **Machine Screw(2)** 

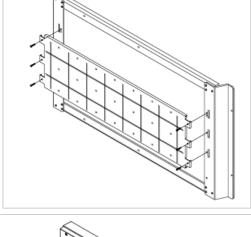

Secure the bracket onto the backside of the LCD Monitor using screws.

Machine Screw(1)

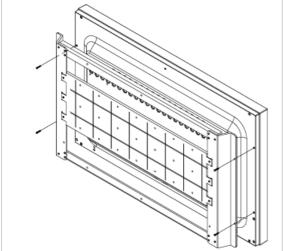

Dimensions

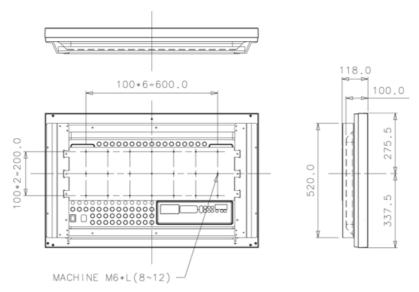

For securing the bracket on a wall, use only machine screws of 6 mm diameter and 8 to 12 mm length.

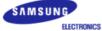

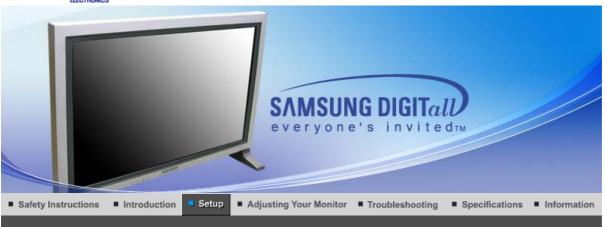

Installing Stand Kit Connecting the Monitor MDC Natural Color MagicNet

# **Installing Stand Kit**

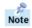

Only the supplied bolts should be used.

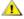

Samsung Electronics will not be responsible for damages caused by using a base other than those specified.

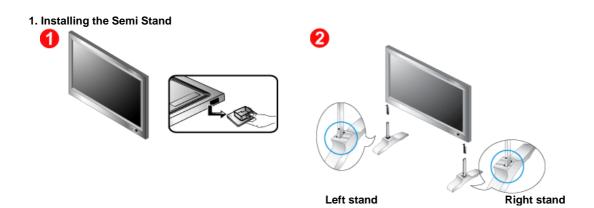

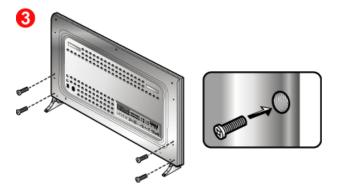

- A 'Cover-Protector' is used to protect the hole at the bottom of the monitor, where the stand is inserted. Be sure to remove the 'Cover-Protector' when attaching the provided Semi Stand or stand kit (sold separately) and cover the hole using the 'Cover-hole' when attaching the wall mount kit.
- 2. Set up the left and right stands respectively.

Put the stand into the hole at the bottom of the monitor. Insert screw into the hole indicated and tighten. (M4 x L15)

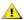

The Semi Stand is provided only for screen adjustment before the stand kit or wall mount kit (sold separately) is attached. The Semi Stand is not intended for use as a regular stand and Samsung Electronics is not responsible for any problems caused by using it instead of the regular products. Never use the Semi Stand as the regular stand.

#### 2. Installing Stand Kit (sold separately)

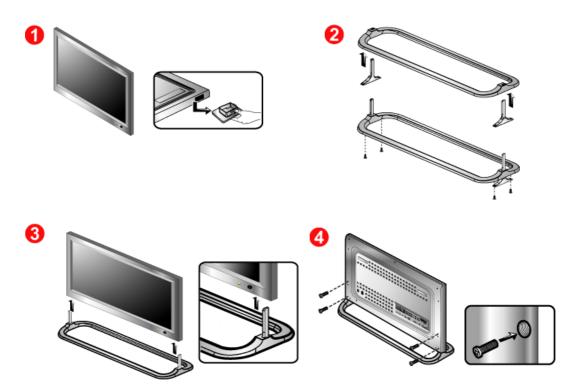

- 1. A 'Cover-Protector' is used to protect the hole at the bottom of the monitor, where the stand is inserted. Be sure to remove the 'Cover-Protector' when attaching the provided Semi Stand or stand kit (sold separately) and cover the hole using the 'Cover-Hole' when attaching the wall mount kit.
- 2. Make sure you put the parts in the right direction and in the right place. (M4  $\times$  L15)
- 3. Put the stand into the hole at the bottom of the monitor.
- 4. Insert screw into the hole indicated and tighten. (M4  $\times$  L15)

Installing Stand Kit | Connecting the Monitor | MDC | Natural Color | MagicNet

Note

AV input devices like DVDs, VCRs or Camcorders as well as your computer may be connected to the monitor. For detailed information on connecting AV input devices, refer to User Controls under Adjusting Your Monitor.

Connecting to a Computer | Connecting to a VCR | Connecting to a DVD Player | Connecting a Camcorder Connecting DTV Set Top Box | Connecting Speakers | Connecting to an Audio System | Connecting Others

#### 1. Connecting to a Computer

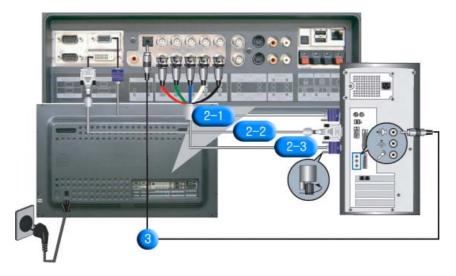

- Connect the power cord for your monitor to the power port on the back of the monitor.
   Trun on power switch.
- 2. There are 3 ways to connect the signal cable to your monitor. Choose one of the followings :
  - 2-1. Using the D-sub (Analog) connector on the video card. Connect the signal cable to the 15 pin D-sub Port on the back of your monitor.

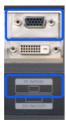

**2-2.** Using the DVI (Digital) connector on the video card. Connect the DVI Cable(DVI-D + DVI-D) to the **DVI Port** on the back of your Monitor.

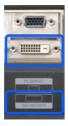

2-3. Using the BNC (Analog) connector on the video card. Connect the BNC Cable to the BNC/COMPONENT IN - R, G, B, H, V port on the back of your Monitor and the 15 pin D-sub Port on the computer.

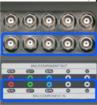

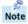

DVI cable or BNC cable is optional.

- 3. Connect the audio cable for your monitor to the audio port on the back of your computer.
- 4. Turn on both your computer and the monitor.

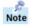

Contact a local Samsung Electronics service center to buy optional items.

#### 2. Connecting to a VCR

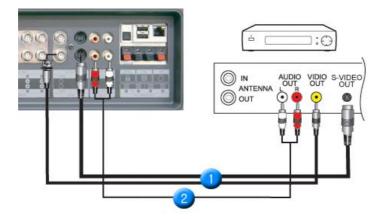

AV input devices like VCRs or Camcorders are connected to the AV IN [VIDEO] or AV IN [S-VIDEO] of the monitor using the S-VHS or BNC cable.

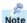

S-VHS or BNC cable is optional.

- 2. Connect the Audio (L) and Audio (R) terminals of a VCR or Camcorders to the monitor's **MONITOR IN [R-AUDIO-L]** using audio cables.
- Select AV or S-Video that is connected to a VCR or Camcorders using the Source button on the monitor's front or remote control.
- 4. Then, start the VCR or Camcorders with a tape inserted.

#### 3. Connecting to a DVD Player

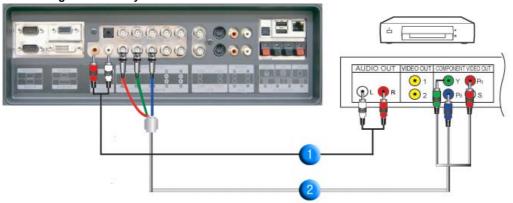

- Connect a set of audio cables between the COMPONENT AUDIO IN [R-AUDIO-L] on the Monitor and the AUDIO OUT jacks on the DVD player.
- 2. Connect a Component cable between the **BNC/COMPONENT IN PR, Y, PB port** on the Monitor and the PR, Y, PB jacks on the DVD player.

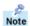

Component cable is optional.

- Select Component that is connected to a DVD player using the Source button on the monitor's front or remote control.
- 4. Then, start the DVD Player with a DVD disc inserted.

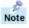

For an explanation of Component video, see your DVD player owner's manual.

## 4. Connecting a Camcorder

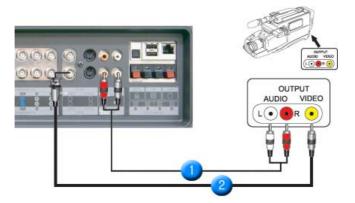

- Locate the A/V output jacks on the camcorder. They are usually found on the side or back of the camcorder.
  - Connect a set of audio cables between the AUDIO OUTPUT jacks on the camcorder and the **AV IN [R-AUDIO-L]** on the Monitor.
- Connect a video cable between the VIDEO OUTPUT jack on the camcorder and the AV IN [VIDEO] on the Monitor.
- Select AV that is connected to a Camcorder using the Source button on the monitor's front or remote control.
- 4. Then, start the Camcorders with a tape inserted.
- ...

The audio-video cables shown here are usually included with a Camcorder.

(If not, check your local electronics store.)

If your camcorder is stereo, you need to connect a set of two cables.

#### 5. Connecting DTV Set Top Box

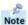

The connections for a typical Set Top Box are shown below.

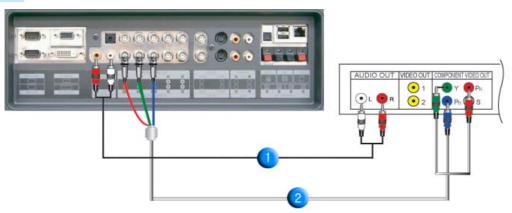

- Connect a set of audio cables between the COMPONENT AUDIO IN [R-AUDIO-L] on the Monitor and the AUDIO OUT jacks on the Set Top Box.
- 2. Connect a Component cable between the **BNC/COMPONENT IN PR, Y, PB port** on the Monitor and the PR, Y, PB jacks on the Set Top Box.
- Select Component that is connected to a DTV Set Top Box using the Source button on the monitor's front or remote control.

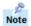

For an explanation of Component video, see your Set Top Box owner's manual.

# 6. Connecting Speakers

1. Tighten the SET and the speaker using the screws.

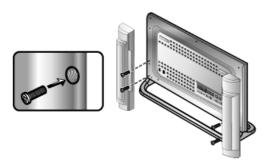

- \* Mount the set of the speaker without the speaker stand.
- 2. Connect the speaker connection cable between the speaker connection jack on the rear of the SET and the speaker connection jack on the rear of the speaker.

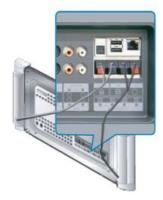

Note

Do not move the SET holding the speaker when the SET is connected to the speaker. The speaker-bracket for connecting the SET speaker my be damaged.

# 7. Connecting to an Audio System

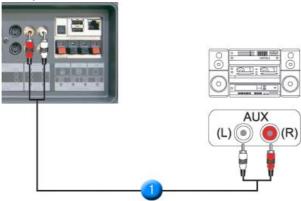

 Connect a set of audio cables between the AUX L, R jacks on the AUDIO SYSTEM and the MONITOR [R-AUDIO-L] on the Monitor.

# 8. Connecting Others

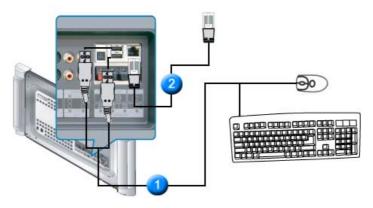

- 1. You can connect to USB devices such as a mouse or keyboard.
- 2. Connect the LAN cable.

Installing Stand Kit | Connecting the Monitor | MDC | Natural Color | MagicNet

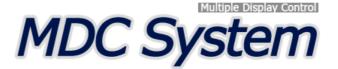

- 1. Introduction
- 2. Beginning:
  Main Screen | Port Setting |
- 3. Power Control
- 4. Input Source Control
- 5. Image Size Control :
  PC, BNC, DVI |
  AV, S-Video, Component, DVI(HDCP)
- 1. Introduction

- 6. Time Control
- 7. PIP Control: PIP Size | PIP Source
- 8. Settings Control :
  Picture | Picture PC | Audio | Image Lock |
- 9. Maintenance Control Lamp Control
- 10. Maintenance Control Scroll
- 11. Troubleshooting
- 12. Settings Value Display In Multiple Display Mode

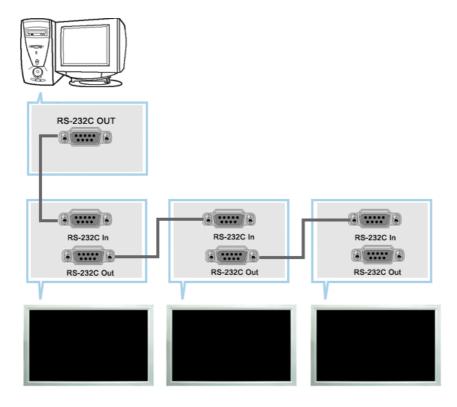

A Multiple Display Control (MDC) is an application allowing various displays to be easily and simultaneously operated on a PC. RS-232C, a standard of serial communication, is used for the communication between a PC and a display. Therefore, a serial cable should be connected between the serial port on a PC and the serial port on a display.

#### 2. Beginning - Main Screen

- ► Click Start > Program > Multiple Display Control to start the program.
- Select a set to see the volume of the selected set within the slider.

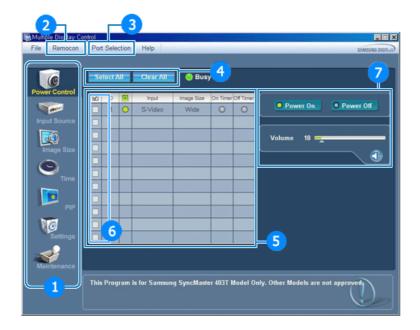

- **Main Icons**
- 2 Remocon
- 3 Port Selection
- 4 Select Button

- 5 Info Grid
- 6 Display Selection
- 7 Control Tools
- 1. Use the main icons to switch into each screen.
- 2. Allows you to enable or disable the remote control signal receiving function of the display unit.
- 3. The setting for PC Serial Port can change. The original value is COM1.
- 4. Click Select all or Clear to select or clear all displays.
- 5. Use Grid to view brief information on selected display.
- 6. Select one of adjustable menu in display selection menu.
- 7. Use Control Tools to control displays.

<Note> The remote control Enable/Disable function operates whether or not the power is On/Off, and this applies to all displays connected to the displays connected to the MDC However, regardless of the status at the time the MDC is shut down, the remote control signal receiving function of all displays is initialized to Enable when the MDC is closed.

#### 2. Beginning - Port Setting

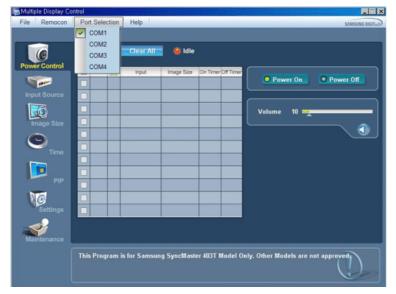

- 1. Multiple Display Control is originally set to COM1.
- 2. If any port other than COM1 is used, COM1 to COM4 can be selected in Port Selection Menu.
- If the exact port name which is connected to the monitor using a serial cable is not selected, communication will not be unavailable.
- 4. The selected port is stored in the program and used for the next program as well.

#### 3. Power Control

1. Click Power Control of the main icons and the Power Control screen appears.

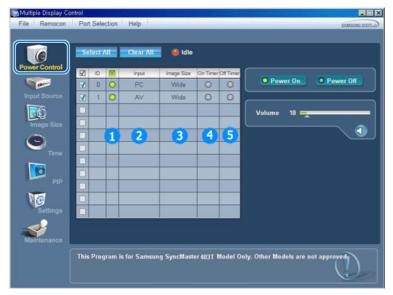

- ▶ Info Grid shows some basic information necessary to Power Control.
  - 1) Power Status
  - 2) Input Source
  - 3) Image Size
  - 4) On Timer Status
  - 5) Off Timer Status
- 2. Use the Select All button or Check Box to choose a display to control.

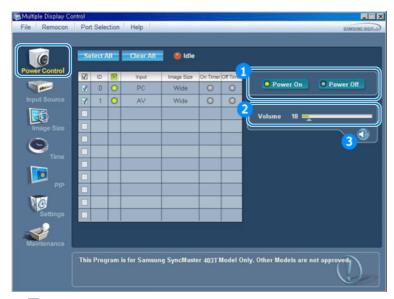

- ▶ ✓ Power Control allows controlling some of the functions of the selected display.
- 1) Power On/Off
  - Turns the power of the selected display On/Off.
- 2) Volume Control
  - Controls the volume level of the selected display.
     It receives the volume value of the selected display from the sets and displays it in the slider.
     (When you cancel the selection or choose Select All, the value returns to the default value 10)
- 3) Mute On/Off
  - Enables/disables the Mute function of the selected display.
     When selecting one set at a time, enable Mute when the Mute function is enabled for the selected set.
     The Mute function is disabled automatically when you adjust the volume level.
     (The values return to the default settings when you undo the selections or choose "Select All.")
- . The Power Control feature is available for all displays.
- The Volume Control and Mute features are available only for the displays whose power status is ON.

#### 4. Input Source Control

Click Input Source of the main icons and the Input Source control screen appears.
 Click Select All or use Check Box to select a display to control.

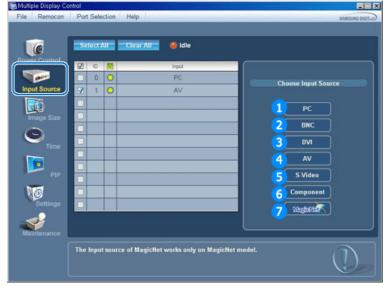

- ▶ Info Grid shows some basic information necessary to Input Source Control.
- 1) PC
  - Changes the Input Source of the selected display to PC.
- 2) BNC
  - Changes the Input Source of the selected display to BNC.

- 3) DVI
  - Changes the Input Source of the selected display to DVI.
- 4) AV
  - Changes the Input Source of the selected display to AV.
- S-Video
  - Changes the Input Source of the selected display to S-Video.
- 6) Component
  - Changes the Input Source of the selected display to Component.
- 7) MagicNet
  - The Input source of MagicNet works only on MagicNet model.
- The Input Source Control feature is available only for the displays whose power status is ON.

#### 5. Image Size Control - PC, BNC, DVI

1. Click Image Size of the main icons and the Image Size control screen appears.

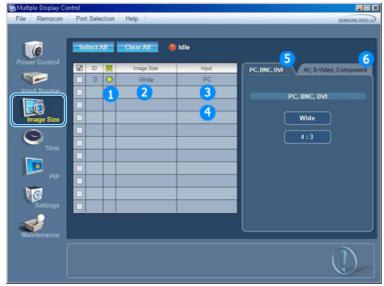

- ▶ Info Grid shows some basic information necessary to Image Size Control.
- 1) Power
  - Shows the power status of the current display.
- 2) Image Size
  - Shows the current Image Size of the display in use.
- 3) Input Source
  - Shows the current Input Source of the display in use.
- 4) Info Grid displays only the displays whose Input Source is PC,BNC,DVI.
- 5) When you click Image Size, the PC, BNC, DVI tabs first appear.
  - The Image Size Control button controls Image Size available for PC,BNC,DVI.
- 6) Click the AV, S-Video, Component tab to control Image Size for respective Input Source.
- Image Size Control is available only for the displays for which power status is ON.

#### 5. Image Size Control - AV, S-Video, Component, DVI(HDCP)

1. Click Image Size of the main icons and the Image Size control screen appears.

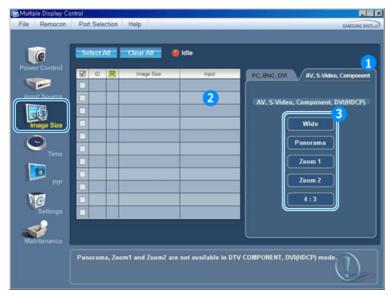

- ▶ Info Grid shows some basic information necessary to Image Size Control.
- Click the AV, S-Video, Component tab to adjust Image Size for AV, S-Video, Component. Click Select All or use Check Box to select a display to control.
- 2) Info Grid displays only the display having AV, S-Video, Component or DVI(HDCP) as input source.
- 3) Switch Image Size of the selected display randomly.

Note: Panorama, Zoom1 and Zoom2 are not available for selection when the input signal type for Component and DVI (HDCP) is 720p or 1080i.

The Image Size Control feature is available only for the displays whose power status is ON.

#### 6. Time Control

1. Click Time of the main icons and the Time Control screen appears.

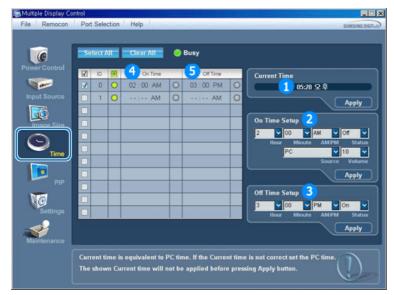

- ▶ Info Grid shows some basic information necessary to Time Control.
- 1) Current Time
  - Set the current time for the selected display (PC Time).
  - To change the current time, first change the PC Time.
- 2) On Time Setup
  - Set the hour, minute, AM/PM of On Time, Status, Source, volume of the selected display.
- 3) Off Time Setup
  - Set the hour, minute, and AM/PM, Status for Off Timer of the selected display.
- 4) Shows the On Timer settings.
- 5) Shows the Off Timer settings.
- Time Control is available only for the displays for which the power status is ON.

#### 7. PIP Control - PIP Size

Click PIP of the main icons and the PIP control screen appears.
 Click Select All or use Check Box to select a display to control.

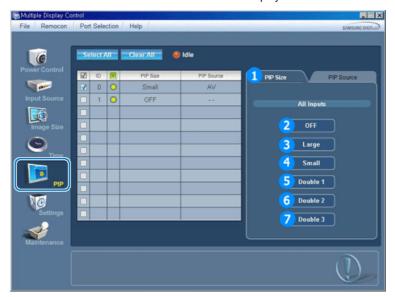

- ▶ Info Grid shows some basic information necessary to PIP Size Control.
- 1) PIP Size
  - Shows the current PIP Size of the display in use.
- 2) OFF
  - Turns off the PIP of the selected display.
- 3) Large
  - Turns on the PIP of the selected display and changes the size to Large.
- 4) Small
  - Turns on the PIP of the selected display and changes the size to Small.
- 5) Double1
  - Turns on the PIP of the selected display and changes the size to Double 1.
- 6) Double2
  - Turns on the PIP of the selected display and changes the size to Double 2.
- 7) Double3 (Picture By Picture)
  - Turns on the PIP of the selected display and changes the size to Double 3.
- PIP Size can be controlled with turning on the monitor power.

### 7. PIP Control - PIP Source

1. Click PIP of the main icons and the PIP control screen appears.

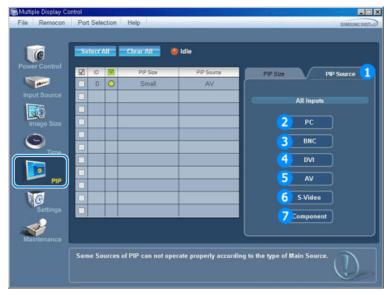

- ▶ Info Grid shows some basic information necessary to PIP Source Control.
- 1) PIP Source
  - PIP Source can be controlled with turning on the monitor power.
- 2) PC
  - Changes the source of the PIP of the selected display to PC.
- 3) BNC
  - Changes the source of the PIP of the selected display to BNC.
- 4) DVI
  - Changes the source of the PIP of the selected display to DVI.
- 5) AV
  - Changes the source of the PIP of the selected display to AV.
- S-Video
  - Changes the source of the PIP of the selected display to S-Video.
- 7) Component
  - Changes the source of the PIP of the selected display to Component.

Note: Some of the PIP Sources may not be available for selection depending on the input source type of the Main Screen.

The PIP Control feature is available only for the displays whose power status is ON and the PIP function is set to ON.

#### 8. Settings Control - Picture

1. Click Settings of the main icons and the Settings Control screen appears.

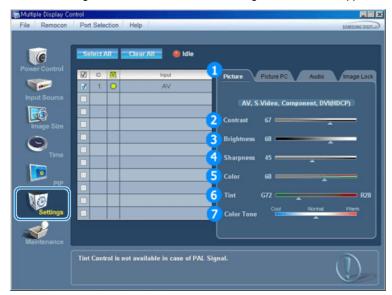

- Info Grid shows some basic information necessary to Settings Control.

  When each function is selected, the set value of the selected function is displayed in the slide.

  When Select All is selected, the default value (50) returns.

  Changing a value in this screen will automatically change the mode to "CUSTOM."
- 1) Picture
  - Available only for AV, S-Video, Component, DVI(HDCP).
- 2) Contrast
  - Adjusts Contrast of the selected display.
- 3) Brightness
  - Adjusts Brightness of the selected display.
- 4) Sharpness
  - Adjusts Sharpness of the selected display.
- 5) Color
  - Adjusts Color of the selected display.
- 6) Tint
  - Adjusts Tint of the selected display.
- 7) Color Tone
  - Adjusts Color Tone of the selected display.
- This feature is available only for the displays whose power status is ON and if no selection is

#### 8. Settings Control - Picture PC

1. Click Settings of the main icons and the Settings Control screen appears.

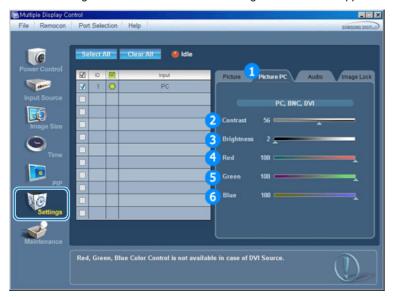

- Info Grid shows some basic information necessary to Settings Control. When each function is selected, the set value of the selected function is displayed in the slide.
  When Select All is selected, the default value (50) returns.
  Changing a value in this screen will automatically change the mode to "CUSTOM."
- 1) Picture PC
  - Available only for PC, BNC, DVI.
- 2) Contrast
  - Adjusts Contrast of the selected display.
- 3) Brightness
  - Adjusts Brightness for the selected display.
- 4) Red
  - Adjusts red Color of the selected display.
- 5) Green
  - Adjusts green Color of the selected display.
- 6) Blue
  - Adjusts blue Color of the selected display.
- This feature is available only for the displays whose power status is ON and if no selection is made, the factory default is displayed.

### 8. Settings Control - Audio

1. Click Settings of the main icons and the Settings Control screen appears.

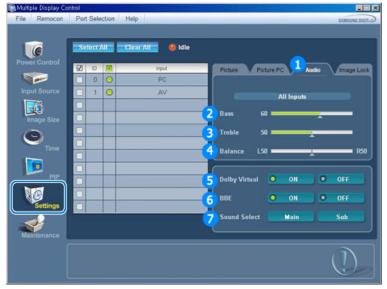

- ▶ Info Grid shows some basic information necessary to Settings Control. When each function is selected, the set value of the selected function is displayed in the slide.
  - When Select All is selected, the default value (50) returns.
  - Changing a value in this screen will automatically change the mode to "CUSTOM."
- 1) Audio
  - Controls audio settings for all input sources.
- 2) Bass
  - Adjusts Bass of the selected display.
- Treble
  - Adjusts Treble of the selected display.
- 4) Balance
  - Adjusts Balance of the selected display.
- 5) Dolby Virtual
  - Dolby Virtual Sound On/Off of the selected display.
- 6) BBE
  - BBE Sound On/Off of the selected display.
- 7) Sound Select
  - Select either Main or Sub when PIP is On.
- This feature is available only for the displays whose power status is ON and if no selection is made, the factory default is displayed.

## 8. Settings Control - Image Lock

1. Click Settings of the main icons and the Settings Control screen appears.

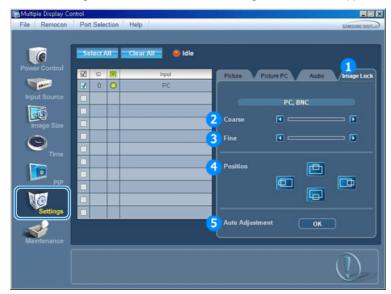

Þ

Info Grid shows some basic information necessary to Settings Control.

- 1) Image Lock
  - Available only for PC, BNC.
- 2) Coarse
  - Adjusts Coarse of the selected display.
- 3) Fine
  - Adjusts Fine of the selected display.
- 4) Position
  - Adjusts Position of the selected display.
- 5) Auto Adjustment
  - Self-Adjust to the incoming PC signal.
- Settings Control is available only for the displays for which the power status is ON.

#### 9. Maintenance Control - Lamp Control

1. Click on the "Maintenance" icon in the Main Icon column to display the Maintenance screen.

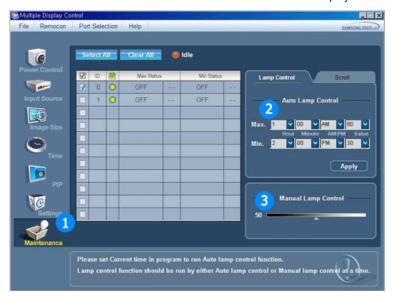

- An "Info Grid" showing several basic data items appears.
- 1) Maintenance
  - Allows Maintenance Control for all input sources.
- 2) Auto Lamp Control
  - Automatically adjusts the backlight of the selected display at a specified time.
  - The Auto Lamp Control automatically turns off if you adjust using the Manual Lamp Control.
- 3) Manual Lamp Control
  - Allows you to adjust the backlight of the selected display regardless of the time.

    The Auto Lamp Control automatically turns off if you adjust using the Manual Lamp Control function.
- The Maintenance Control feature is available only for the displays whose power status is ON.

#### 10. Maintenance Control - Scroll

1. Click on the "Maintenance" icon in the Main Icon column to display the Maintenance screen.

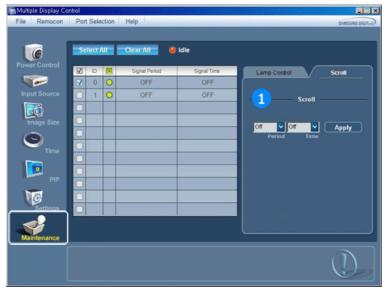

- 1) Scroll
  - Eliminates the afterimages that can result when the selected display stays in Pause mode for an
  - extended period of time. You can set the repeat cycle timer by selecting the "Period" by hour and "Time" by second.
- The Maintenance Control feature is available only for the displays whose power status is ON.

#### 11. Troubleshooting

- 1. The display you wish to control does not appear on the Power Control Info Grid
  - Check the connection of RS232C. (Check if it is properly connected to the Com1 port)
  - Check the displays to see if any of the other displays connected have the same ID. If more than one displays have the same ID, those displays are not properly detected by the program due to data conflict.
  - Check if the Display Set ID is a number between 1 and 10. (Adjust using the Display menu)

Note: A Display Set ID must be a value between 1 and 10.

If the value is out of the range, the MDC system cannot control the display.

- 2. The display you wish to control does not appear on the other Control Info Grids
  - Check to see if the display power is ON. (You can check this in Power Control Info Grid)
  - Check if you can change the input source of the display.
- 3. The dialogue box appears repeatedly.
  - Check to see if the display you wish to control is selected. ✓
- 4. Both On Timer and Off Timer have been set but different time is showing.
  - Apply current time to synchronize the display clocks.
- 5. The remote may not function properly when you turn off the remote Function, disconnect the RS-232C cable, or exit the program in an Irregular manner. Rerun the program and turn the remote function again to Restore normal functions.
- 6. **<Note>** This program may malfunction due to problems in communication circuits or interference from electronic appliances nearby.

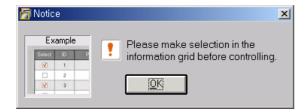

### 12. Settings Value Display In Multiple Display Mode

- ▶ When there are more than one displays connected, the settings values are displayed as follows.
- 1. No selection: Displays the Factory Default Value.
- 2. Selected one display: Fetches and displays the settings value for the selected display.

- 3. Selected one display (ID1) and add another display (ID3): The program, which was displaying the settings value of ID 1, fetches and displays the value of ID3.
- 4. Selected all sets using Select All: Returns to the Factory Default Value.

Installing Stand Kit | Connecting the Monitor MDC Natural Color MagicNet

**Natural Color** 

**Natural Color Software Program** 

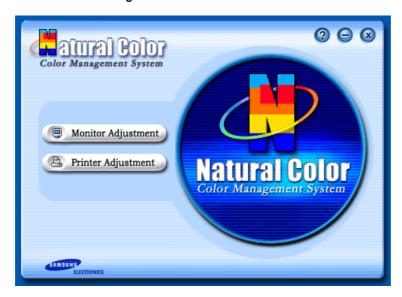

One of the recent problems in using a computer is that the color of the images printed out by a printer or other images scanned by a scanner or a digital camera are not the same as those shown on the monitor.

The Natural Color S/W is the very solution for this problem. It is a color administration system developed by Samsung Electronics in association with Korea Electronics & Telecommunications Research Institute (ETRI).

This system is available only for Samsung monitors and makes the color of the images on the monitor the same as the printed or scanned images.

For more information, refer to Help (F1) in the software program.

## How to install the Natural Color software

Insert the CD included with the Samsung monitor into the CD-ROM Drive. Then, the initial screen of the program Natural Color will be executed. Click Natural Color on the initial screen to install the Natural Color software.

To install the program manually, insert the CD included with the Samsung monitor into the CD-ROM Drive, click the [Start] button of Windows and then select [Execute].

Enter D:\color\eng\setup.exe and then press the <Enter> key.

(If the drive where the CD is inserted is not D:\, enter the applicable drive.)

How to delete the Natural Color software program Select "Setting" / 'Control Panel" on the "Start" menu and then double-click "Add/Delete a program".

Select Natural Color from the list and then click the [Add/Delete] button.

## Installation

- 1. Insert the installation CD into the CD-ROM drive.
- 2. Click the MagicNet installation file.
- 3. When the InstallShield Wizard window appears, click "Next."

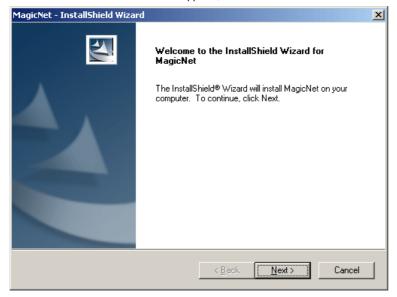

4. Select "I agree to the terms of the license agreement" to accept the terms of use.

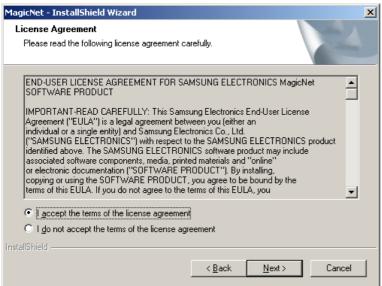

5. You are required to log in to the MagicNet Server program. Please enter the password to login. The password cannot be changed when you are logged in.

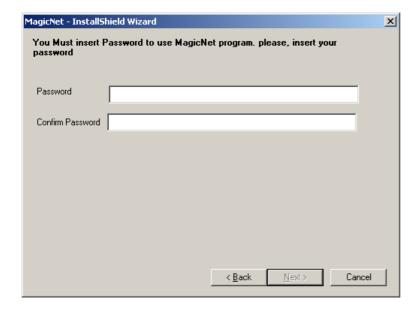

6. Choose a folder to install the MagicNet program.

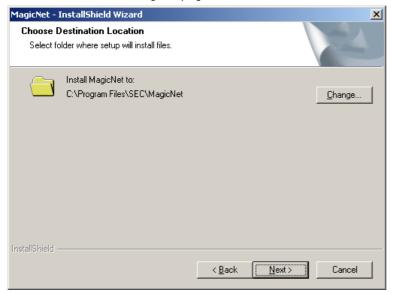

7. Click "Install."

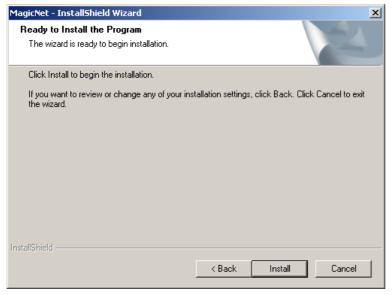

8. The "Installation Status" window appears.

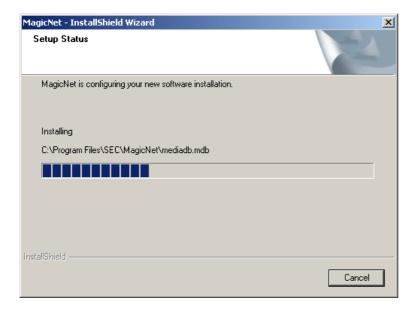

It is recommended restarting the system for the normal operation of the MagicNet Server program.Click "Finish."

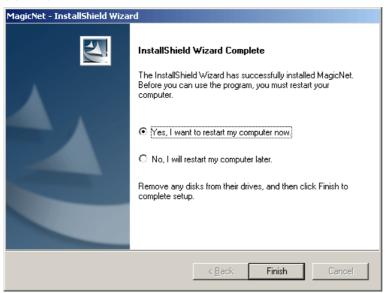

10. When the installation is complete, the MagicNet executable icon appears on your desktop.

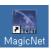

11. Double-click the icon to start the program.

## System Requirements

|             | CPU     | RAM  | Ethernet | os          | Application      |
|-------------|---------|------|----------|-------------|------------------|
| Minimum     | P1.8    | 256M | 100M     | Windows XP  | WMP 9 or later   |
| Recommended | P3.0Ghz | 512M | TOOW     | WIIIUUWS AP | WIVIP 9 OF Tates |

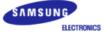

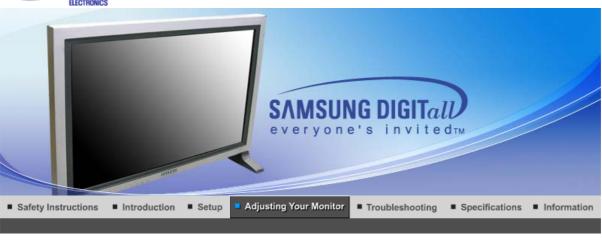

Input Picture Sound Setup Multi Control MagicNet MagicNet (SERVER)

## Input

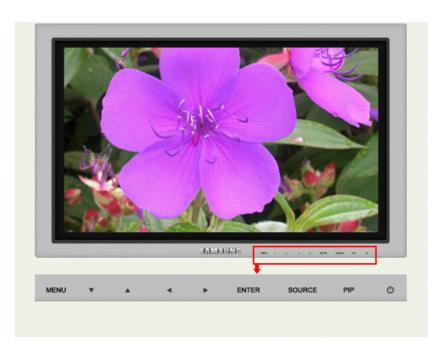

| OSD         | Description                                                                                                    | Play  |
|-------------|----------------------------------------------------------------------------------------------------|-------|
| Source List | Use to select PC, BNC or other external input source connected to the Monitor. Use to select the screen of your choice.  - The direct button on the remote control is 'SOURCE' button.  The PIP turns off when the monitor is switched to an external source.  • PC • BNC • DVI • AV • S-Video • Component • MagicNet | PASCM |
| PIP         | When external A/V devices such as VCRs or DVDs are connected to the monitor, PIP allows you to watch video from those devices in a small window super-imposed on the PC                                                                                                    |       |

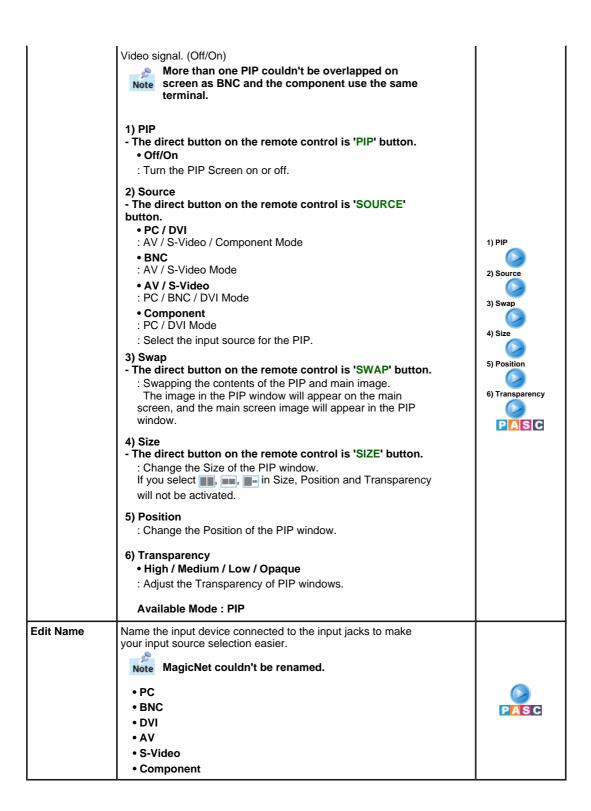

| Input |  | Picture |  | Sound |  | Setup |  | Multi Control |  | MagicNet |  | MagicNet (SERVER) |
|-------|--|---------|--|-------|--|-------|--|---------------|--|----------|--|-------------------|
|-------|--|---------|--|-------|--|-------|--|---------------|--|----------|--|-------------------|

## **Picture**

PC / BNC /DVI Mode

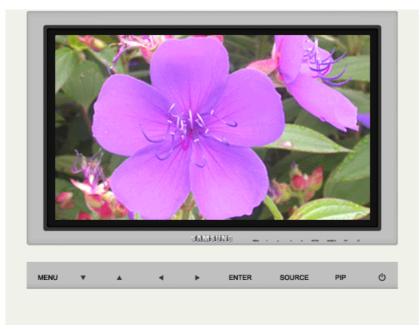

| OSD           | Description                                                                                                    | Play       |
|---------------|----------------------------------------------------------------------------------------------------|------------|
| MagicBright™  | MagicBright™ is a new feature providing the optimum viewing environment depending on the contents of the image you are watching.  Currently four different modes are available: Entertain, Internet, Text and Custom.  Each mode has its own pre-configured brightness value. You can easily select one of four settings by simply pressing the MagicBright™ control button.  - The direct button on the remote control is 'M/B' button.  1) Entertain  : High Brightness  For watching motion pictures such as a DVD or VCD.  2) Internet  : Medium Brightness  For working with a mixture of images such as text and graphics.  3) Text  : Normal Brightness  For documentations or works involving heavy text.  4) Custom  Although the values are carefully chosen by our engineers, the pre-configured values may not be comfortable to your eyes depending on your taste.  If this is the case, adjust the Brightness and Contrast by using the OSD menu. | PM         |
| Custom        | You can use the on-screen menus to change the contrast and brightness according to personal preference.  1) Contrast : Adjust the Contrast.  2) Brightness : Adjust the Brightness.                                                                                                    | <b>₽</b> M |
| Note If you a | djust picture using Custom function, MagicBright will turn to Custom                                                                                                    | mode.      |
| Color Tone    | The tone of the color can be changed.  • Cool / Normal / Warm / Custom                                                                                                    | PM         |
| Color Control | Adjust the individual R, G, B color controls.  1) Red 2) Green 3) Blue                                                                                                    | PM         |

| Image Lock         | Image Lock is used to fine-tune and get the best image by removing noise that creates unstable images with jitter and shimmer. If satisfactory results are not obtained using the Fine adjustment, use the Coarse adjustment and then use Fine again.  1) Coarse  : Removes noise such as vertical stripes. Coarse adjustment may move the screen image area. You may relocate it to the center using the Horizontal Control menu.  2) Fine  : Removes noise such as horizontal stripes. If the noise persists even after Fine tuning, repeat it after adjusting the frequency (clock speed).  3) Position  : Adjusts the screen location horizontally and vertically. | 1) Coarse<br>/ Fine<br>3) Position  |
|--------------------|----------------------------------------------------------------------------------------------------|-------------------------------------|
| Auto<br>Adjustment | The values of Fine, Coarse, position are adjusted automatically.  If you change resolution in the control panel, Auto function will be executed.  - The direct button on the remote control is 'AUTO' button.                                                                                                    | P                                   |
| Signal<br>Balance  | Used to make up for the weak RGB signal which has been transmitted by a long signal cable.  1) Signal Balance 2) Signal Control                                                                                                    | 1) Signal Balance 2) Signal Control |
| Size               | You can switch the Size.  • Wide  • 4:3                                                                                                    | P                                   |
| PIP Picture        | You can adjust the PIP Screen Settings.  1) Contrast  Adjusts the Contrast of the PIP window on the screen.  2) Brightness  Adjusts the Brightness of the PIP window on the screen.  3) Sharpness  Adjusts the difference between the lightest and darkest areas of the PIP window.  4) Color  Adjusts the Color of the PIP window on the screen.  5) Tint  Adds a natural tone to the PIP window.  Available Mode: PIP                                                                                                    |                                     |

AV / S-Video / Component Mode

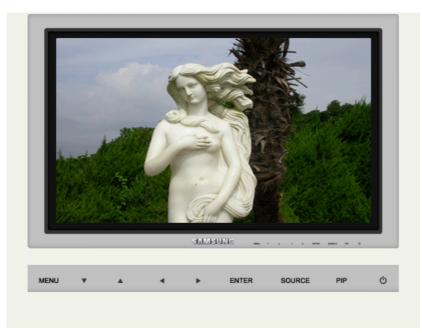

| OSD        | Description                                                                                                    | Play |  |  |  |  |  |
|------------|----------------------------------------------------------------------------------------------------|------|--|--|--|--|--|
| Mode       | The Monitor has four automatic picture settings ("Dynamic", "Standard", "Movie" and "Custom") that are preset at the factory. You can activate either Dynamic, Standard, Movie, or Custom. You can select "Custom" which automatically recalls your personalized picture settings.  - The direct button on the remote control is 'P.MODE' button.  • Dynamic  • Standard  • Movie  • Custom                                                  |      |  |  |  |  |  |
| Custom     | You can use the on-screen menus to change the contrast and brightness according to personal preference.  1) Contrast  : Adjusts the Contrast.  2) Brightness  : Adjusts the Brightness.  3) Sharpness  : Adjusts the difference between the lightest and darkest areas of the display.  4) Color  : Adjusts the Color of the PIP window on the screen.  5) Tint ( Available in AV/S-Video Mode Only )  : Adds a natural tone to the display. | ASC  |  |  |  |  |  |
| Color Tone | The tone of the color can be changed. The individual color components are also user adjustabls.  • Cool2 / Cool1 / Normal / Warm1 / Warm2                                                                                                    | ASC  |  |  |  |  |  |
| Size       | You can switch the Size.  • Wide  • Panorama  • Zoom 1  • Zoom 2  • 4:3  - ZOOM1, ZOOM2, Panorama are not available in 1080i(or over 720p) of DTV.                                                                                                    | ASC  |  |  |  |  |  |
| Digital NR | - Digital Noise Reduction. You can turn the Noise Elimination feature Off/On. The Digital Noise Elimination feature allows you to enjoy clearer and crisper images.  • Off/On                                                                                                    | ASC  |  |  |  |  |  |
| Film Mode  | You can turn Film Mode Off/On.                                                                                                    |      |  |  |  |  |  |

|             | The Film Mode feature offers you a theater-quality viewing experience.  • Off/On                                                                                                    | AS  |
|-------------|----------------------------------------------------------------------------------------------------|-----|
| DNIe        | - Digital Natural Image engine Samsung's new technology brings you more detailed images with contrast and white enhancement and 3D noise reduction. A New image compensation algorithm gives brighter, clearer, images to our customers. DNIe technology will match every signal to your eyes.  1) Off : Switches off the DNIe mode.  2) On : Switches on the DNIe mode. | ASC |
| PIP Picture | You can adjust the PIP Screen Settings.  1) Contrast : Adjusts the Contrast of the PIP window on the screen.  2) Brightness : Adjusts the Brightness of the PIP window on the screen.  Available Mode: PIP                                                                                                    | ASC |

Input Picture Sound Setup Multi Control MagicNet (SERVER)

## Sound

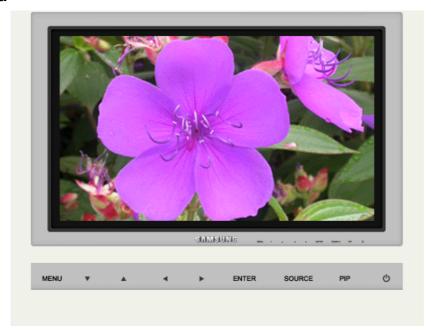

| OSD  | Description                                                                                                    | Play  |
|------|----------------------------------------------------------------------------------------------------|-------|
| Mode | The Monitor has a built-in high fidelity stereo amplifier.  1) Standard  : Choose Standard for the standard factory settings.  2) Music  : Choose Music when watching music videos or concerts.  3) Movie | PASCM |
|      | : Choose Movie when viewing movies.  4) Speech                                                                                                    |       |

|               | : Choose Speech when watching a show that is mostly dialogue (i.e., news).      5) Custom     : Choose Custom if you want to adjust the settings according to personal preference.                                                                                                    |       |
|---------------|----------------------------------------------------------------------------------------------------|-------|
| Custom        | The sound settings can be adjusted to suit your personal preference.  1) Bass : Emphasize low frequency audio. 2) Treble : Emphasize high frequency audio. 3) Balance : Allows you to adjust the sound balance between the left and right speakers Balance allows you to adjust the sound balance between the left and right speakers and you can hear the sound even when the sound value is set to 0. | PASCM |
| Dolby Virtual | Dolby Virtual Sound Off/On (Dolby Virtual simulates the effect of the Dolby Surround sound system, recreating the movietheatre or concert-hall- quality sound.)  • Off/On                                                                                                    | PASCM |
| ВВЕ           | The direct button on the remote control is 'BBE' button.  BBE (Bass Booster Effect) recreates the natural sound and improves sound clarity through boosting high and low range frequencies.  As a result, high sounds are clearer, brilliant and finely detailed while low sounds are tight, well-defined and harmonically rich.  • Off/On                                                              | PASCM |
| Note BBE and  | Dolby Virtual cannot be functioned at the same time.                                                                                                    |       |
| Sound Select  | You can select either Main or Sub when PIP is On.  • Main / Sub  Available Mode : PIP                                                                                                    |       |

| Input | Picture | Sound | Setup | Multi Control | MagicNet | MagicNet (SERVER |
|-------|---------|-------|-------|---------------|----------|------------------|
|       |         |       |       |               |          |                  |

## Setup

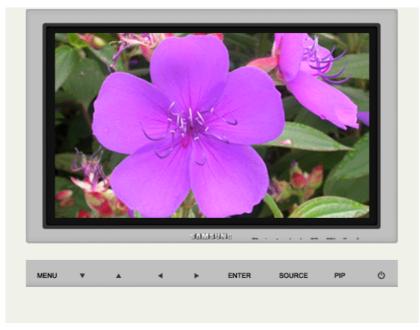

| OSD                  | Description                                                                                                    | Play                                                 |
|----------------------|----------------------------------------------------------------------------------------------------|------------------------------------------------------|
| Time                 | Use to choose one of 4 time settings, Clock Set, Sleep Timer, On Timer, and Off Timer.  1) Clock Set : Current Time Setting. 2) Sleep Timer : Use to set the Monitor to turn off automatically a set number of minutes. (Off, 30, 60, 90, 120, 150, 180) 3) On Timer : Use to set the Monitor to turn on automatically at a preset time. Use to control the mode, volume level at the time the monitor turns on automatically. 4) Off Timer : Use to set the monitor to turn off automatically at a preset time. When you select turning Yes the On Timer or Off Timer when Clock Set is undefined, a guiding message pops up: "Set the clock first." | 1) Clock Set 2) Sleep Timer 3) On Timer 4) Off Timer |
| Lamp Control         | Used to adjust Backlight in order to reduce energy consumption.                                                                                                    | PASCM                                                |
| Language             | You can choose one of 11 languages.  • English, Deutsch, Español, Français, Italiano, Svenska, 日本語, Русский, 中国语, 한국어, Português  Note: The language chosen affects only the language of the OSD. It has no effect on any software running on the computer.                                                                                                    | PASCM                                                |
| Menu<br>Transparency | Changes the opaqueness of the background of the OSD.  • High  • Medium  • Low  • Opaque                                                                                                    | PASCM                                                |
| Reset                | Picture parameters are replaced with the factory default values.  1) Image Reset 2) Color Reset                                                                                                    | 1) Image<br>Reset<br>P<br>2) Color Reset             |

Input Picture Sound Setup Multi Control MagicNet MagicNet (SERVER)

## **Multi Control**

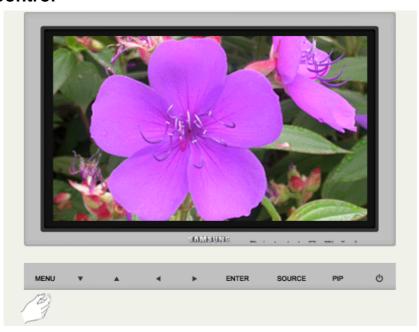

Available Mode 
☐: PC / BNC / DVI 
☐: AV 
☐: S-Video 
☐: Component 
☐: MagicNet

| OSD           | Description                                                                                                    | Play                          |
|---------------|----------------------------------------------------------------------------------------------------|-------------------------------|
| Multi Control | Assigns individual ID to the SET.  1) ID Setup : Assigning distinctive IDs to the SET.  2) ID Input : Use to select the transmitter functions of the individual SET. Only the SET whose ID corresponds to the transmitter setting becomes activated. | 1) ID Setup 2) ID Input PASCM |

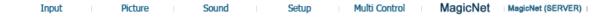

## **MagicNet**

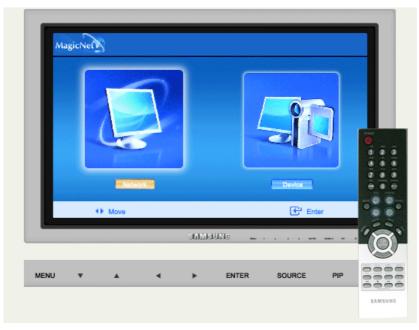

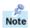

- The operating system for this set supports English only so the other languages might be corrupt on screen.
- For MagicNet, the remote control is available for its operation. However, you are recommended to use a separate USB keyboard.
- For MagicNet with the Device mode, moving device surrounding while booting may cause errors. Set up device surrounding only if monitor turns on or doing well.

In the OSD image of MagicNet, Network mode is the same as Device.

- When using MagicNet with MagicNet Server Programme : execute Network mode.
- When using MagicNet with the device directly connected to monitor: execute Device mode.

| OSD         | Description                                                                                                    | Play                                                                    |
|-------------|----------------------------------------------------------------------------------------------------|-------------------------------------------------------------------------|
| Photo       | JPEG, BMP file format is supported.  1) Auto  : Automatically fits the image to the window.  / Original  : Shows the properties of an original file.  2) Slide Show  : Displays the properties of the original file as they are.  3) Interval  : Controls the time intervals between image files for a slide show.  (5 Sec, 10 Sec, 20 Sec, 30 Sec, 60 Sec)  4) Rotation  : Displays an image file by turning it clockwise by 90 .  5) Zoom  : Displays an enlarged picture.  6) Close  : Closes Menu fir image control. | 1) Auto/Original 2) Slide Show 3) Interval 4) Rotation 5) Zoom 6) Close |
| Music       | MP3, AC3 file format is supported.                                                                                                    |                                                                         |
| Movie       | AVI, MPEG1/2, DivX 4.x, DivX 5.x file format is supported.  1) Play : Plays a movie file. 2) Full Size : Plays a movie file in full screen.                                                                                                    | 1) Play<br>2) Full Size                                                 |
| OFFICE/HTML | PPT(Power Point), DOC(MS Word), XLS(MS Excel), PDF, HTML, HTM files are displayed.                                                                                                    |                                                                         |
| Internet    | Connects to the Internet.                                                                                                    |                                                                         |
| Setup       | You can set various functions in MagicNet mode.                                                                                                    | 1) Schedule<br>View                                                     |

## 1) Schedule View

- : Displays a schedule.
- 2) TCP/IP
- : You can change the TCP/IP settings.
- 3) Homepage
- : You can change the Internet primary address.
- 4) Network Setup
- : You can modify the network settings.

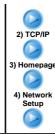

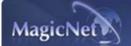

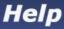

## ■ Introduction to MagicNet

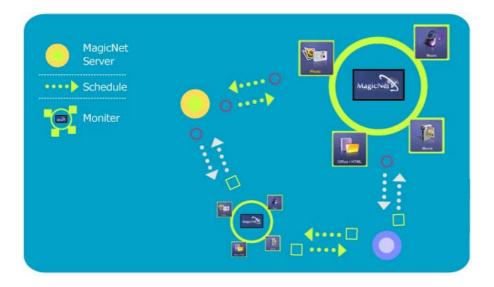

MagicNet transmits media files (photo, audio and movie files) and office files (PowerPoint, Excel, Word, HTML and PDF files) existing on a server, to clients using the Ethernet network using the server/client architecture. Several clients can be connected to a server and any file can be transmitted to any client over the network. There are two transmission methods. The first is where the server sends files to the clients after registering to the schedule. In the other the client searches for the files registered in the library of the server, selects the files to be received, and plays them after receiving them via the network. Each client, by itself, has the capability to access the Internet.

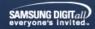

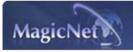

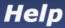

Introduction SOSD SOPE PHOTO SOME MUSIC SOME MOVIE SOFFICE SOFFICE PROPERTY SOFFICE SOME PROPERTY IN TOUDIES PROPERTY IN TOUDIES PROPERTY IN T

**₩** OSD

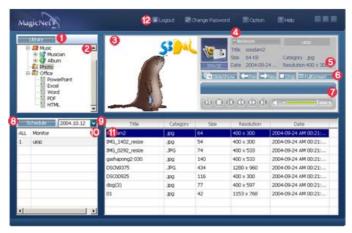

- Registering to the Library
- ¿Library List
- **10** Monitor Preview Window
- Metwork
- 6 File Information
- 6 Power/Network On/Off Status or Image Selection Menu
- Play Control Tool
- Registering / the Schedule
- Oate
- Monitors connected via the Network
- Fields Window
- Login/out, Change Password, Options and Help

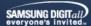

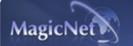

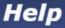

🔝 Introduction 🖼 OSD 🔝 PHOTO 🔯 MUSIC 🔯 MOVIE 📓 OFFICE 📓 Removing Program 💢 Troubleshooting 🖼

### 🛂 OSD

**1** Registering to the Library OSD Window

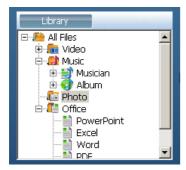

## What is the Library?

The library consists of a collection of files which can be played from a monitor connected to the MagicNet program. The monitor can only play files with the supported formats registered in the library. The library only accepts files of the supported formats.

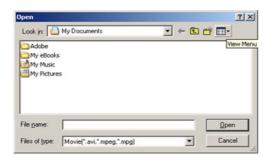

Press the "Add to Library" button to select files that can be registered to the library.

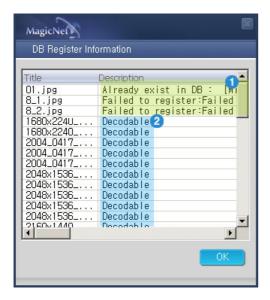

It has been designed in such a way that only files playable by a monitor can be registered. The selected files are analyzed and the result is displayed.

- Displays the files which cannot be added to the 1 library. The reason for the failure is also displayed.
- Displays the names of files which have been successfullyadded to the library.

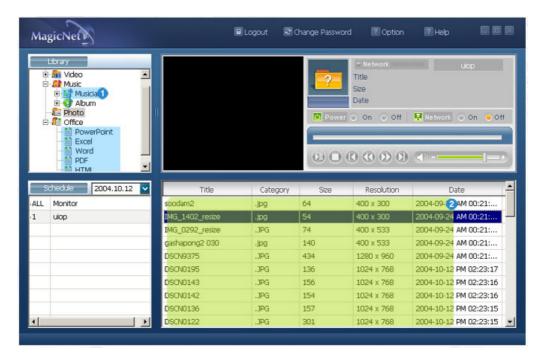

1 Files added to the library are first, automatically classified in the list (2) as movie, audio, photo and office files, and then they are further classified according to the file type.

2 The Fields window (11) displays the registered files and their information.

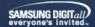

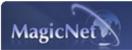

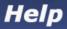

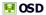

② Library List OSD Window

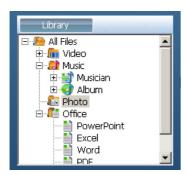

: Files added to the library are first, automatically classified in the list ( $\bigcirc$ ) as movie, audio, photo and office files, and then they are further classified according to their properties.

All files: Displays all files which are registered in the library.

m Movie files: Classified by actor (actress)

Music files : Classified by musician and album

Photo files

[ Office files: Classified by file type (PowerPoint, Excel, Word, PDF, HTML)

SAMSUNG DIGITALL everyone's invited

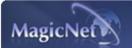

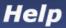

Introduction ☐ OSD ☐ PHOTO ☐ MUSIC ☐ MOVIE ☐ OFFICE ☐ Removing Program ☐ Troubleshooting ☐ Specifications

🔢 OSD

**6 Monitor Preview Window** OSD Window

: This window is used either to preview a file (a movie or photo file) registered in the library list (2) and selected in the fields window (1), or to monitor a monitor.

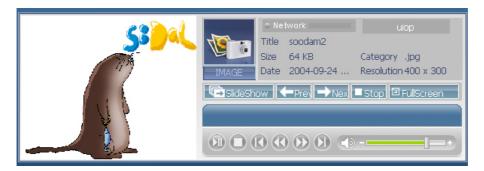

#### 1. Playing a file registered in the library

Click on a classification in the library list (2), and the files under the selected classification are displayed in the fields window (1). Then, double-click on a file in the fields window to play it. While playing, the file information is displayed in 1. Only audio, movie, and image files can be played. For office files, only file information is displayed in 1. However, if monitoring for a monitor is proceeding, the information being monitored is displayed instead.

#### 2. Monitoring the selected monitor (Preview)

When a monitor is selected in (the selected monitor name is displayed in field (1)), the screen of the selected monitor currently playing, is displayed in the Monitor Preview window. Audio, movie and image files can be played but file information is only displayed for office files.

SAMSUNG DIGITally everyone's invited...

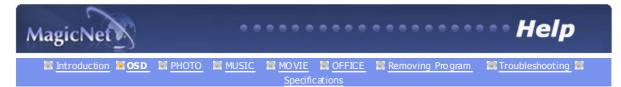

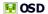

4 Network OSD Window

Displays the name of the monitor currently connected and selected for you to monitor its status.

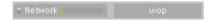

The progress bar next to "Network" displays the network traffic of the server computer.

For example, assume that the network system capability is 100Mbs and a 100Mbs network card is installed in the server. If there is no network traffic used for other purposes, three monitors are connected, and each monitor uses 10Mbs of traffic, the progression will be indicated as about 30%.

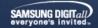

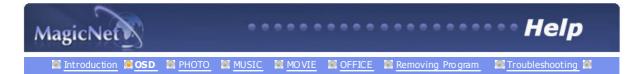

🛃 OSD

**5** File Information OSD Window

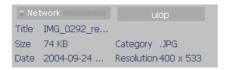

: Displays the name, size and date of the file which is being played. According to the file type, additional information such as the actor (actress), resolution, musician, album, and playtime can be also displayed.

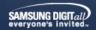

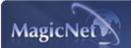

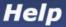

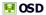

6 Power/ Network On/Off Status or Image Selection Menu OSD Window

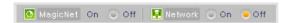

: Displays the On and Off status for the power and the network.

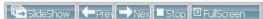

When an image file is selected, the status bar changes to the Image Selection Menu which contains the Slide Show, Previous, Next, Stop, and Full Screen buttons.

| Slide Show | <ul> <li>When the files are selected in the library list: Sequentially displays the image files registered in the library.</li> <li>When monitoring information is being played from a schedule: Displays the image files registered with the schedule</li> <li>When monitoring the information which the monitor user is selecting and playing: This function is disabled.</li> </ul> |
|------------|----------------------------------------------------------------------------------------------------|
|            | playing. This function is disabled.                                                                                                    |
| previous   | <ul> <li>When the files are selected in the library list: Displays the previous file.</li> <li>When monitoring information is being played from a schedule: Displays the previous file.</li> </ul>                                                                                                    |
|            | <ul> <li>When monitoring the information which the monitor user is selecting and<br/>playing: This function is disabled.</li> </ul>                                                                                                    |
|            |                                                                                                    |
| Next       | • When the files are selected in the library list: Displays the next file.                                                                                                    |
|            | <ul> <li>When monitoring information is being played from a schedule: Displays<br/>the next file.</li> </ul>                                                                                                    |
|            | When monitoring the information which the monitor user is selecting and                                                                                                    |
|            | playing: This function is disabled.                                                                                                    |
|            |                                                                                                    |
| Stop       | When the files are selected in the library list: Stops the slide show.  When the files are selected in the library list: Stops the slide show.                                                                                                    |
|            | <ul> <li>When monitoring information is being played from a schedule: Stops the<br/>slide show.</li> </ul>                                                                                                    |
|            | <ul> <li>When monitoring the information which the monitor user is selecting and</li> </ul>                                                                                                    |
|            | playing: This function is disabled.                                                                                                    |

SAMSUNG DIGITALL

Full Screen

The specifications are subject to change without notice.

MagicNet is a trademark of SAMSUNG ELECTRONICS CO., Inc.

All other product trademarks mentioned in this document may be registered trademarks of their respective companies.

Enlarges/shrinks an image file to fit the full screen. Double-click the screen to

return to the original image size.

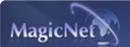

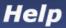

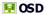

Play Control Tool OSD Window

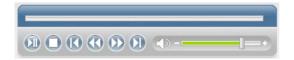

: Controls for play, stop, next file, previous file, and volume when playing a movie or audio file.

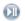

#### Play / Pause

• When the files are selected in the library list : Plays the audio/movie files registered with the library list.

- When monitoring information is being played from a schedule: Plays the audio/movie files registered with the schedule.
- When monitoring the information which the monitor user is selecting and playing:

This function is disabled.

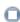

### Stop

• When the files are selected in the library list: Stops playing an audio/movie file.

- $\bullet$  When monitoring information is being played from a schedule : This function is disabled.
- When monitoring the information which the monitor user is selecting and

This function is disabled.

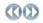

### Previous/Next

- When the files are selected in the library list :
  - Plays the previous/next file in the library list.
- When monitoring information is being played from a schedule : Plays the previous/next file in the schedule list.
- When monitoring the information which the monitor user is selecting and playing:

This function is disabled.

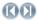

#### first/last 5 seconds

- When the files are selected in the library list : Plays the first/last 5 seconds of the file.
- When monitoring information is being played from a schedule : Plays the first/last 5 seconds of the file.
- When monitoring the information which the monitor user is selecting and playing:

This function is disabled.

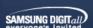

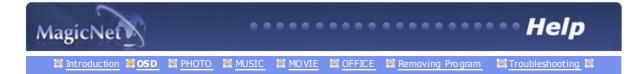

## ₽ OSD

### Registering/Editing the Schedule OSD Window

: Allows you to register the files you wish to play in the monitor later.

#### Schedule File Add/Remove

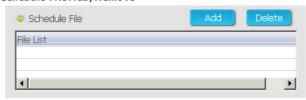

Allows you to add/remove files to/from the schedule.

#### Background Music Add/Remove

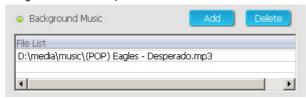

Available only when using image files.

Selects an audio file to use as background music when playing an image file registered with the schedule.

## Selecting Monitor

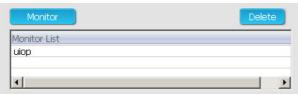

Selects all monitors or a specific monitor to be added to the schedule from among the monitors connected to the network.

#### Start Time

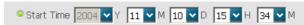

Start time to play the schedule in units of year/month/day/hour/minute.

The start time should be within 30 days of the current day.

# Running Time Running Time □ ∨ H 3 ∨ M 13 ∨ S

The time period for playing the schedule, in units of year/month/day/hour/minute.

### Option

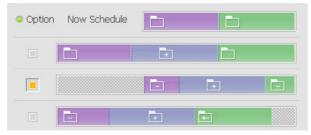

Specifies the position at which the schedule is placed.

#### ■ Insert between existing schedules

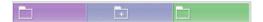

This means that the new schedule is inserted without affecting the total playtime of existing schedules. If the new schedule to be inserted intrudes on the end time of the existing schedule, the start time selected by the user is ignored and the start time is changed to after the end time of the existing schedule. If the end time of the new schedule to be inserted intrudes on the start time of an existing schedule, the start time of the existing schedule is changed to after the end time of the new schedule.

## Ignore & overwrite existing schedules

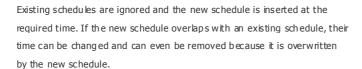

#### Overwrite the present schedule

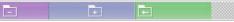

If an existing schedule overlaps with the new schedule, it is ignored and overwritten by the new schedule. But if the end time of the new schedule overlaps with an existing schedule, the start time of that existing schedule is changed to after the end time of the new schedule.

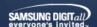

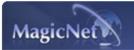

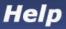

Introduction SOD SI PHOTO SI MUSIC SI MOVIE SI OFFICE SI Removing Program SI Troubleshooting SI

₩ OSD

Date OSD Window

: Displays the registered schedules in the Field's window (11), whose date are later than today (19).

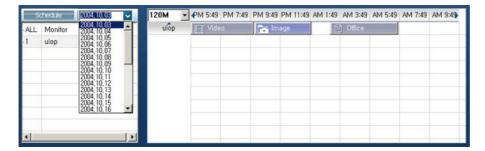

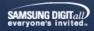

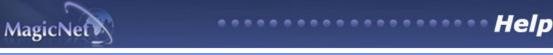

Introduction MOSD M PHOTO M MUSIC MOVIE MOVIE MOVIE M Removing Program Moving Moving Movi

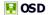

### Monitors connected via the Network OSD Window

: Lists the name of the monitors registered to the network.

If a monitor is connected to the network, its background color turns yellow-green.

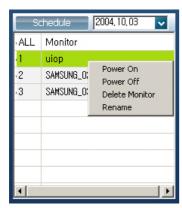

### O Viewing Schedule

### When ALL I Monitor is selected:

You can view all schedules of all monitors registered in the Fields window (11). By using the menu displayed when the right mouse button is clicked, you can turn a monitor's power on/off, delete a monitor, and change a monitor name.

### When a monitor is selected:

The schedules for the selected monitor are listed.

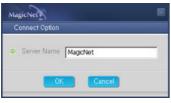

Type a new name and click OK. The changed name is saved.

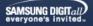

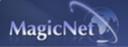

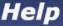

🔝 Introduction 🖼 OSD 🔝 PHOTO 🔯 MUSIC 🔯 MOVIE 📓 OFFICE 📓 Removing Program 💢 Troubleshooting 🖼

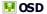

- Fields Window OSD Window
- : Displays the status of a file.
- Displays the status of a file.
- 1. When the All | Monitor entry is clicked in the monitor list (1), schedules are not displayed in a list, but with images of a box type. The schedules for all monitors in the monitor list are displayed here. You can control the time by double clicking on a box type schedule, dragging and dropping a schedule to move it to a different position, and cut, delete and paste a schedule by using the menus displayed when the right mouse button is dicked.
- monitor.

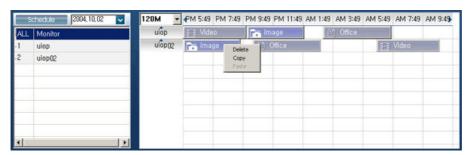

O • • • • • • • • • • control the time by double-clicking on a schedule.

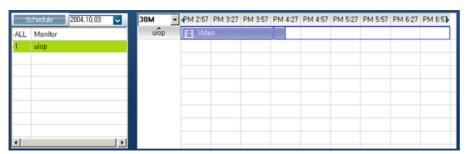

2. When you click on a monitor in the monitor list (3), the schedules for that monitor are displayed in the list. Right-clicking on a schedule list displays a context menu, allowing you to copy, delete, or edit it. By using the Edit menu, you can change the selected file and time. By using the Copy menu, you can select a

O • • • • • • • • • When a monitor is selected in the monitor list

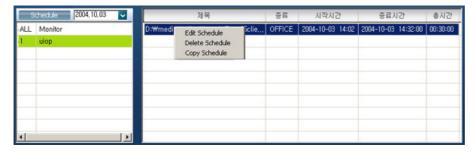

Displays the file name including the path, category, start time, end time and playtime.

- 3. The files registered to the library are displayed in a list. Right-clicking a file in the list displays a menu, allowing you to view properties for a schedule and deleting a schedule, depending on the kind of menu. You can also directly insert the selected file into a schedule.
- O • • • • • When a file is selected in the library :

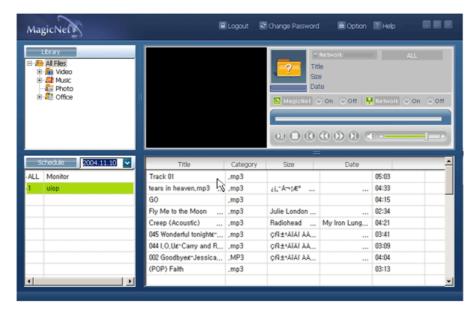

• Delete File • File Properties • Add Schedule

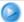

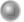

**Delete File** Deletes the selected file(s) registered in the library.

**File Properties** Allows you to modify the title, singer, album and comments for the files registered in the library.

Add Schedule Allows you to add the files registered in the library to the schedule for all monitors or a selected monitor. Select a monitor to view the schedule of.

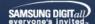

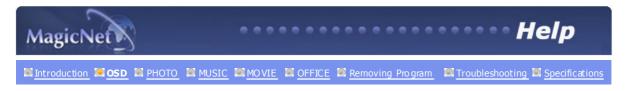

OSD

Login/out, Change Password, Options and Help OSD Window

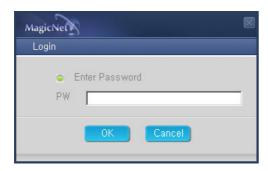

The characters entered in the Login window when first run after the installation, are your password. Once entered, it needs to be entered each time to access to the system. If your login is successful, the Login button changes to the Logout button. A login must be successfully performed to use most functions.

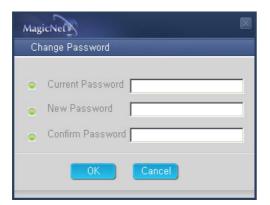

You can change your password when logged in.

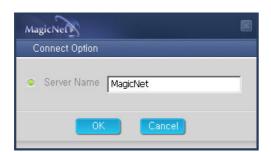

With the Options button, you can specify the server name for the connection information. The server and monitors are connected via a network and have their own unique names to identify each other. For a normal connection, the two server names assigned to the server and a monitor need to match. That is, if a server's name is "MagicNet", only monitors whose server names are set to "MagicNet" are connected to that server.

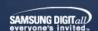

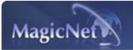

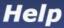

Introduction SOD PHOTO MUSIC MOVIE OFFICE Removing Program Troubleshooting Specifications

# **PHOTO**

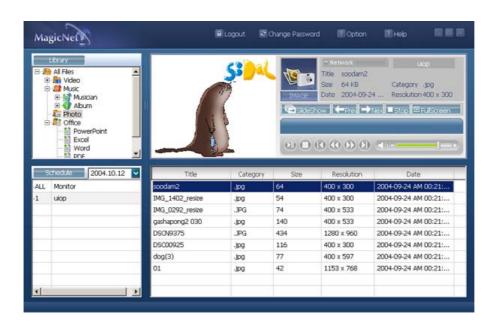

### Supported File Formats FHOTO: JPG, BMP

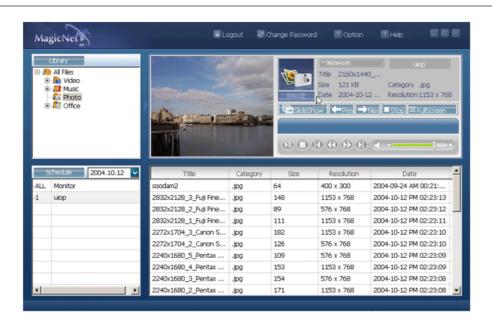

Slide Show ○ Previous ○ Next ○ Stop ○ Full Screen

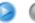

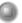

### Slide Show

- When the files are selected in the library list: Sequentially displays the image files registered to the library.
- · When monitoring information is being played from a

- schedule: Displays the image files registered to the schedule.
- When monitoring the information which the monitor user is selecting and playing: This function is disabled.

# Previous

- When the files are selected in the library list: Displays the previous file.
- When monitoring information is being played from a schedule: Displays the previous file. If a slide show is in progress, the slide show is stopped.
- When monitoring the information which the monitor user is selecting and playing: This function is disabled.

# Next

- When the files are selected in the library list: Displays the next file.
- When monitoring information is being played from a schedule: Displays the next file. If a slide show is in progress, the slide show is stopped.
- When monitoring the information which the monitor user is selecting and playing : This function is disabled.

# Stop

- When the files are selected in the library list: Stops the slide show.
- When monitoring information is being played from a schedule: Stops the slide show.
- When monitoring the information which the monitor user is selecting and playing: This function is disabled.

### **Full Screen**

Enlarges/shrinks an image file to fit to the full screen. Double-click the screen to return to the original image size.

### Remote Control

When the files are selected in the library list

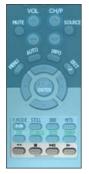

| **              | Previous file                             |  |
|-----------------|-------------------------------------------|--|
|                 | Stop slideshow / View the bottom menu bar |  |
| ≽ii             | Slideshow                                 |  |
| <b>&gt;&gt;</b> | Next file                                 |  |

When you see no menu in a zoomed-in picture

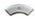

Move up to the top of the image

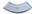

Move down to the bottom of the image

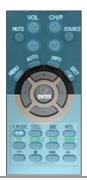

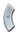

Move to the left of the image

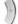

Move to the right of the image

# • • • • Monitor

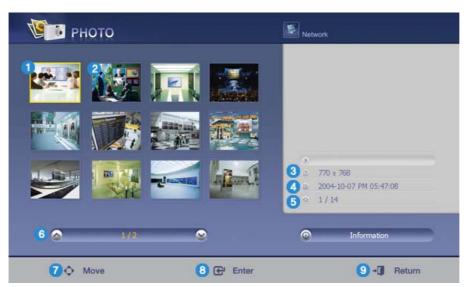

- Name of the selected file
- Playable files registered to the library.
- 3 Size of the selected file (width x hiegh)
- Displays the playing time registered to the library.
- Displays the sequence number of the selected file from all files registered in the library.
- Displays the current page and the total number of pages for the file list which is being played.
- Move : Moves the selection bar upward or downward.
- Play/Pause : Plays or pauses the selected file (where the selection bar is positioned).
- Return: Exits MagicNet which is being performed and returns to the standby screen.

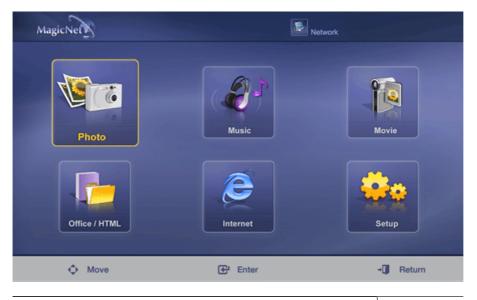

 ${ @ }$  Original  ${ @ }$  Slide Show  ${ @ }$  Interval  ${ @ }$  Rotate  ${ @ }$  Zoom  ${ @ }$  Close

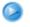

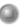

**Original** Shows the properties of an original file.

**Slide Show** Displays registered images in library one by one.

Interval Adjusts an interval of time between image and image during a Slide

Show.

(5 Sec, 10 Sec, 20 Sec, 30 Sec, 60 Sec)

**Rotate** Turns images 90 degree clockwise.

**Zoom** Magnifies images.

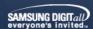

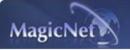

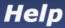

Introduction SOD SOPE PHOTO SOMUSIC SOMUSIC SOMUSIC SOME SOFFICE SOME Removing Program SOPE Troubleshooting Specifications

# **MUSIC**

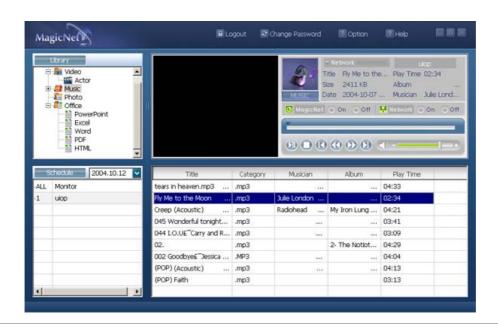

# Supported File Formats MUSIC: MP3, AC3

Remote Control

| • | When | the | files | are | selected | in | the | library | list / |
|---|------|-----|-------|-----|----------|----|-----|---------|--------|
|   |      |     |       |     |          |    |     |         |        |

|                 | ►II             | File view on the cursor position / Play / Pause during playback                                               |
|-----------------|-----------------|----------------------------------------------------------------------------------------------------|
|                 |                 | Stop playing                                                                                                  |
| VOL CHIP SOURCE | 44              | Play in 5 seconds                                                                                             |
|                 | <b>&gt;&gt;</b> | Play 5 seconds earlier                                                                                        |
|                 |                 | Move to the top (when the cursor is placed at the top, it will go back to the last file of the previous page) |
|                 |                 | Move to the bottom (when the cursor is placed at the bottom, it will move to the first file of the next page) |
|                 | 0               | Move to the next page (when the current page is the first, it will move to the last page)                     |
|                 | 0               | Move to the previous page (when the current page is the last, it will move to the first page)                 |

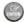

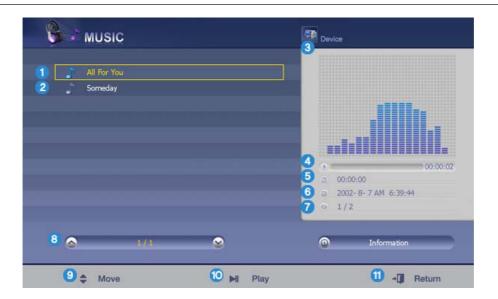

- 1 Name of the file the monitor is playing.
- Playable files registered to the library.
- 3 Equalizer
- Progress bar/Progress time
- Displays the total playing time of the file on which the selection bar is positioned.
- Displays the playtime of the file registered to the library on which the selection bar is positioned.
- Displays the sequence number of the file on which the selection bar is positioned, to all files registered in the library.
- Displays the current page and the total number of pages for the file list which is being played.
- Move : Moves the selection bar upward or downward.
- Play/Pause : Plays or pauses the selected file (where the selection bar is positioned).
- Return: Exits MagicNet which is being performed and returns to the standby screen.

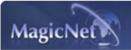

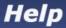

Introduction SQUE PHOTO MUSIC MOVIE SQUESTIFICE Removing Program Troubleshooting Specifications

# **MOVIE**

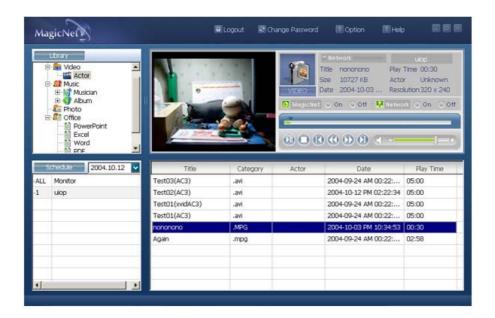

## **Supported File Formats**

movie : MPEG1, MPEG2-PS, DIVX4, DIVX5

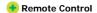

When the files are selected in the library list

| VOL CHIP                                                                                                    |                  | Move to the top (when the cursor is placed at the top, it                                                     |
|----------------------------------------------------------------------------------------------------|------------------|----------------------------------------------------------------------------------------------------|
| MUTE SOURCE                                                                                                    |                  | will go back to the last file of the previous page)                                                           |
| AND STATE OF THE STATE OF THE S | <b>\(\omega)</b> | Move to the bottom (when the cursor is placed at the bottom, it will move to the first file of the next page) |
|                                                                                                    | 0                | Move to the next page (when the current page is the first, it will move to the last page)                     |
|                                                                                                    | <b>©</b>         | Move to the previous page (when the current page is the last, it will move to the first page)                 |
|                                                                                                    |                  | File view on the cursor position Play                                                                         |
| ·                                                                                                    | _                |                                                                                                    |

Play

Play / Pause during playback

■ Stop playing

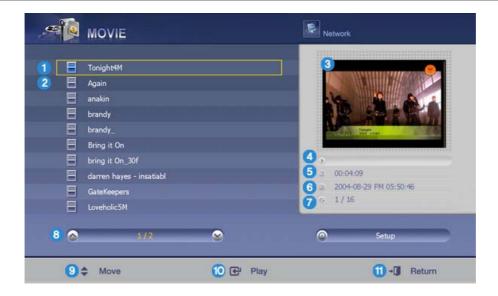

- Name of the selected file
- Playable files registered to the library.
- Oreview window Displays the first screen of the selected movie.
- Progress bar / Progress time
- Displays the total playing time.
- 6 Displays the playing time registered to the library.
- Displays the sequence number of the selected file from all files registered in the library.
- Displays the current page and the total number of pages for the file list which is being played.
- Move : Moves the selection bar upward or downward.
- Play/Pause : Plays or pauses the selected file (where the selection bar is positioned).
- Return: Exits MagicNet which is being performed and returns to the standby screen.

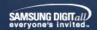

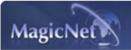

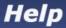

Introduction Solution Introduction Introduction International Introduction Introduction Internation Introduction Introduction Introduction Introduction Internation Introduction Introduction Introduction Introduction Internation Introduction Introduction Introduction Introduction Internation Introduction Introduction Introduction Introduction Internation Introduction Introduction Introduction Introduction Internation Introduction Introduction Introduction Introduction Internation Introduction Introduction Introduction Introduction Internation Introduction Introduction Introduction Introduction Internation Introduction Introduction Introduction Introduction Internation Introduction Introduction Introduction Introduction Inte

# **MODIFICE**

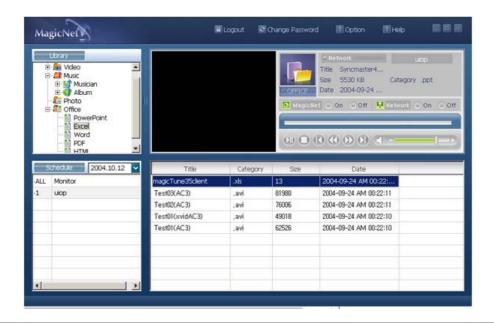

## **Supported File Formats**

Office: Power MS Office(Word, Excel, Power Point), HTML, PDF

### Remote Control

• When the files are selected in the library list

| • When the mes di                  | re selected in the library list |                                                                                                    |
|------------------------------------|---------------------------------|----------------------------------------------------------------------------------------------------|
| WOL CHYP HUTE SOURCE  JUTO Many St |                                 | Move to the top (when the cursor is placed at the top, it will go back to the last file of the previous page) |
|                                    | <b>&gt;</b>                     | Move to the bottom (when the cursor is placed at the bottom, it will move to the first file of the next page) |
|                                    | 0                               | Move to the next page (when the current page is the first, it will move to the last page)                     |
|                                    | <b>©</b>                        | Move to the previous page (when the current page is the last, it will move to the first page)                 |
| 2000                               |                                 | File view on the cursor position                                                                              |
| • PDF                              |                                 |                                                                                                    |
| ·                                  |                                 |                                                                                                    |

Move to the top

Move to the bottom

Move to the next page

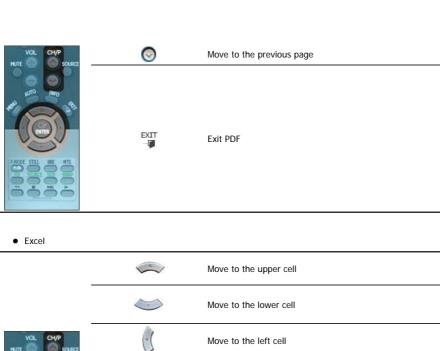

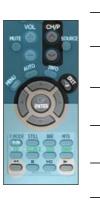

| ~                 | wove to the apper cen     |  |  |  |
|-------------------|---------------------------|--|--|--|
| <b>\(\times\)</b> | Move to the lower cell    |  |  |  |
|                   | Move to the left cell     |  |  |  |
| ()                | Move to the right cell    |  |  |  |
| 0                 | Move to the next page     |  |  |  |
| 0                 | Move to the previous page |  |  |  |
| **                | Move to the right sheet   |  |  |  |
| <b>&gt;&gt;</b>   | Move to the left sheet    |  |  |  |
| EXIT<br><b>Ģ</b>  | Exit Excel                |  |  |  |

# • Power point Normal

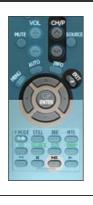

|                   | Move to the top                       |
|-------------------|---------------------------------------|
|                   | Move to the previous page             |
| 0                 | Move to the next page                 |
| 0                 | Move to the previous page             |
| ≽II               | Slideshow                             |
| EXIT<br>⊸ <b></b> | Exit Power point                      |
| ·                 | · · · · · · · · · · · · · · · · · · · |

# • Power point Slideshow

| •     | Stop slideshow  |
|-------|-----------------|
|       | Move to the top |
| <br>_ |                 |

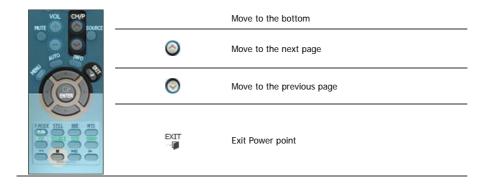

## • Word

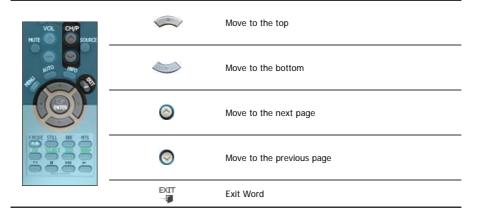

# HTML / Ineternet

| WOL CHIP HUTE SOURCE | **        | Move the mouse cursor up                                       |
|----------------------|-----------|----------------------------------------------------------------|
|                      |           | Move the mouse cursor down                                     |
|                      | ►II       | Move the mouse cursor to the left                              |
|                      | **        | Move the mouse cursor to the right                             |
|                      | OTE ATTE  | Click when the cursor is placed over a link (move to the link) |
|                      | EXIT<br>@ | Exit the Internet                                              |

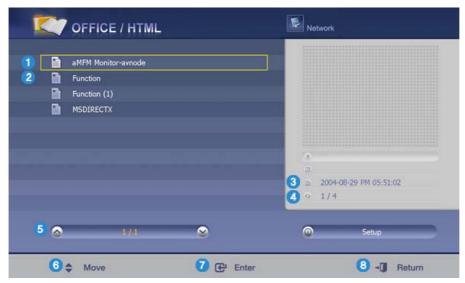

- Name of the selected file
- Files registered to the library.
- Oisplays the playtime registered to the library.
- Displays the sequence number of the selected file from all files registered in the library.
- Displays the current page and the total number of pages for the file list which is being played.
- 6 Move: Moves the selection bar upward or downward.
- Enter: Opens an office file with the corresponding Viewer program (ex. Microsoft Word Viewer) and exits that viewer program.
- Return: Exits MagicNet which is being performed and returns to the standby screen.

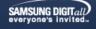

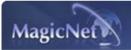

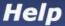

Introduction IN OSD IN PHOTO IN MUSIC IN MOVIE IN OFFICE IN Removing Program IN Troubleshooting IN Specifications

# 

MagicNet can only be removed by using the Windows Program Add/Remove option.

Follow these steps to remove  ${\bf MagicNet}.$ 

- 1. Select [Start]->[Settings]->[Control Panel]
- 2. For Windows XP, select [Start]->[Control Panel].
- 3. Double-click the [Program Add/Remove] icon in the Control Panel.
- 4. Click the MagicNet in the [Program Add/Remove] window to highlight it.
- 5. Click [Change/Remove] to remove it.
- 6. Click OK to start removal of MagicNet.
- 7. Wait until the window appears which indicates that program removal is completed.

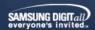

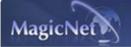

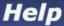

Introduction IN OSD IN PHOTO IN MUSIC IN MOVIE IN OFFICE IN Removing Program IN Troubleshooting IN Specifications IN Specifications

# Troubleshooting

# ? In Preview, the file information can be viewed but not the image

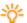

Office files are not displayed. Check the file for the format.

When there is no codec available for the server, no file is displayed. Check the codec first.

MPEG2, DivX4,5 and AC3 are played normally only when the server has the corresponding codec available. Please install the corresponding codec.

Conflicts between codecs may occur when various kinds of codecs are installed on one PC, which results in a program error. And the incomplete installation of a codec may result in a program malfunction and file playback error.

### ? In a Preview, the program does not operate

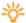

When you play a movie or music file in Preview, the player does not operate and stops to check if the codec is available. Note that conflicts between codecs may occur when various kinds of codecs are installed on one PC, which results in a program error. And the incomplete installation of a codec may result in a program malfunction and file playback error.

## When the player does not operate according to the schedule

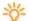

Check the monitor for the MagicNet and network status.

The schedule is only available when both the MagicNet and network status are On.

### ? When the monitor icon is displayed in sky blue not green (normal operation):

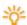

This may occur when the network configuration is normal but the connection between the server and the monitor is not functioning properly. This may occur when the monitor is connected to another server, not the corresponding one, or the network status is not normal.

Please check the monitor for the network connection.

### ? Password / Login

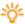

You are prompted to enter the password for installing MagicNet. And that the password is the login password to be prompted when you log into MagicNet after installation.

If you forget the password, please remove the program and re-install it.

# ? You get this error message when using without logging-in.

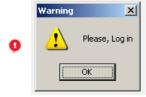

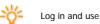

? You get this error message when entering password which is not equivalent.

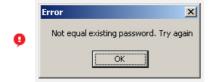

Enter your correct password and log in.

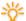

You are prompted to enter the password for installing MagicNet. And that the password is the login password to be prompted when you log into MagicNet after installation.

If you forget the password, please remove the program and re-install it.

You get this error message when you change your password if the password that you enter is not equivalent.

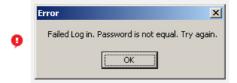

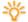

Enter your correct password and log in.

? You get this message when you set up your schedule if you enter the time passed.

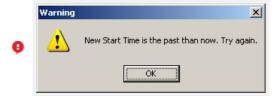

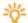

Do not enter present time but time to come.

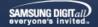

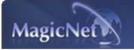

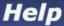

Introduction SOSD PHOTO MUSIC MOVIE OFFICE Removing Program Troubleshooting Specifications

# Specifications

# Supported File Format Spec

|       |             | 5                 | Bit rate      |                          | Audio         |
|-------|-------------|-------------------|---------------|--------------------------|---------------|
|       | File Format | Resolution        | CBR           | VBR                      | Sampling rate |
|       | MPEG1       |                   | 9Mbps or less | Peak bitate 9Mbspor less |               |
| Video | MPEG2 (PS)  | 720x480 or less   |               |                          | -             |
| video | DivX 4.x    |                   |               |                          | -             |
|       | DivX 5.x    |                   |               |                          | -             |
| 6 C - | MP3         | -                 | Available     | Not Available            | -             |
| Audio | AC3         | -                 | Available     | Not Available            | 16kHz or more |
| Dhata | JPEG        | 1000v1440 er leee | -             | -                        | -             |
| Photo | BMP         | 1920x1440 or less | -             | -                        | -             |

- For MPEG2, only PS (Program Stream) is supported and TS (Transport Stream) is not.
- For JPEG, the EXIF Format (Digital Camera) is not supported. (However, Samsung digital cameras are supported)

# Network Configuration (Number of Devices)

|              | Bit rate | Normal     | Max |
|--------------|----------|------------|-----|
| Video        | 4Mbps    | 10         | 20  |
|              | 6Mbpp    | 8          | 16  |
|              | 9Mbps    | 5          | 9   |
| Audio, Photo | -        | 20 or more | -   |

- Server PC Environment: Recommended (CPU: 3GHz, RAM:512M, Ethernet: 100M)
- Network Environment: Local network not connected externally
  - √ Normal: Server PC network bandwidth: 50% ~ 60%
  - Max: Server PC network bandwidth: 90% or more (not recommended)
- For a LAN-connected environment, the connectable number of devices may be reduced depending on the availability of neighboring networks.

## Server System Configuration

|             | CPU     | RAM  | Ethernet | os         | Application    |
|-------------|---------|------|----------|------------|----------------|
| Minimum     | P1.8    | 256M | 40014    | Windows XP | WMP 9 or later |
| Recommended | P3.0Ghz | 512M | 100M     |            |                |

# **●** Local Device (USB) Connection Speed

- √ For a mass storage device such as a USB hard disk, it takes approximately 3 4 seconds for loading 1 GB.
- ₩When the user operates MagicNet while the file is loading, a warning message is displayed.

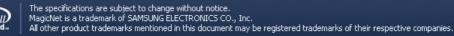

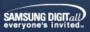

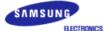

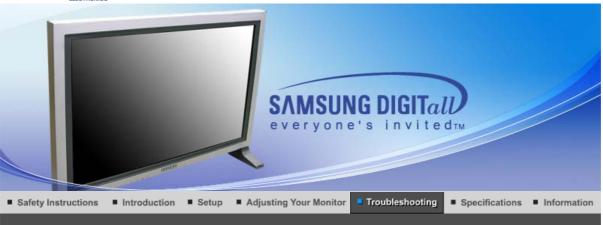

Self-Test Feature Check Check List Q & A

Self-Test Feature Check

Check the following items yourself before calling for service. Contact the service center for problems that you cannot solve by yourself.

Self-Test Feature Check | Not Supported Mode | Not Optimum Mode | Maintenance and Cleaning | Symptoms & Recommended Actions

#### 1. Self-Test Feature Check

Your monitor provides a self test feature that allows you to check whether your monitor is functioning properly.

- 1. Turn off both your computer and the monitor.
- 2. Unplug the video cable from the back of the computer.
- 3. Turn on the monitor.

The figure shown below ("Check Signal Cable") appears on a black background when the monitor is in its normal working condition though it does not sense any video signal: While in the Self-Test mode, the LED power indicator remains green and the figure moves around on the screen.

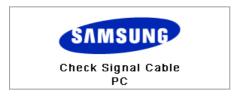

4. Turn off your monitor and reconnect the video cable; then turn on both your computer and the monitor.

If your monitor screen remains blank after using the previous procedure, check your video controller and computer system; your monitor is functioning properly.

### 2. Not Supported Mode

This indicates the display resolution or refresh rate is not properly set on your computer video card. Reboot the computer in Safe Mode and select "Default" in the "Refresh Rate Unknown" box while setting Adapter for Display Properties.

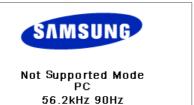

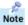

### Contact the computer dealer or manufacturer for information on Safe Mode Booting.

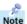

Refer to Specifications > Preset Timing Modes for the resolutions or frequencies that are supported by the monitor.

Sometimes the screen turns black without the "Not Supported Mode" message appearing on the screen. This indicates the monitor is set for a frequency out of range or the PowerSaver mode is on.

### 3. Not Optimum Mode

If the vertical resolution is not in optimum mode, you can still see the display but the warning message below appears and disappears after one minute.

The user must adjust the frequency within that one minute.

### Not Optimum Mode

#### Recommended Mode 1280x 768 60Hz

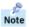

Refer to Specifications > Preset Timing Modes for the resolutions or frequencies that are supported by the monitor.

### 4. Maintenance and Cleaning

Maintaining the Monitor Case.
 Clean with a soft cloth after disconnecting the power cord.

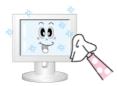

- Do not use benzene, thinner or other flammable substances, or a wet cloth.
- We recommend a Samsung cleansing agent is used to prevent damage to the screen.
- Maintaining the Flat Panel Display Screen. Clean with a soft cloth (cotton flannel) smoothly.

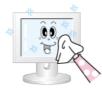

- Never use acetone, benzene or thinner.
   (They may cause flaws or deformation of the screen surface.)
- The user will be required to pay costs and related expenses for repair of damages caused by him/her.

### 5. Symptoms and Recommended Actions

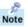

A monitor recreates visual signals received from the computer. Therefore, if there is trouble with the computer or the video card, this can cause the monitor to become blank, have poor coloring, noise, Video mode not supported, etc. In this case, first check the source of the problem, and then contact a service center or your dealer.

- 1. Check if the power cord and the video cables are properly connected to the computer.
- Check if the computer beeps more than 3 times when booting.(If it does, request an after-service for the main board of the computer.)
- 3. If you installed a new video card or if you assembled the PC, check if you installed the adapter(video) driver and the monitor driver.
- Check if the scanning ratio of the video screen is set at 75Hz or 85Hz. (Do not exceed 60Hz when using the maximum resolution.)
- 5. If you have problems in installing the adapter (video) driver, boot the computer in Safe Mode, remove the Display Adapter at the "Control Panel, System, Device Administrator" and then reboot the computer to reinstall the adapter (video) driver.

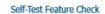

Check List

Q & A

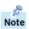

The following table lists possible problems and their solutions. Before calling for service, check the information in this section to see if you can remedy any problems yourself. If you do need assistance, please call the phone number on the Information section or contact your dealer.

### 1. Problems related to Installation

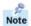

Problems related to the monitor installation and their solutions are listed.

| Problems                     | Solutions                                                                                                    |
|------------------------------|----------------------------------------------------------------------------------------------------|
| The monitor screen flickers. | Check if the signal cable between the computer and the monitor is securely connected and tightened. (Refer to Connecting to a Computer) |

## 2. Problems related to Screen

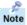

Problems related to the monitor screen and their solutions are listed.

| Problems                                                                                   | Solutions                                                                                                    |  |
|--------------------------------------------------------------------------------------------|----------------------------------------------------------------------------------------------------|--|
| Screen is blank and power indicator is off                                                 | Ensure that the power cord is firmly connected and the LCD monitor is on.     (Refer to the Connecting the Monitor)                                                                                                |  |
| "Check Signal Cable" message                                                               | Ensure that the signal cable is firmly connected to the PC or video sources.     (Refer to the Connecting the Monitor)     Ensure that the PC or video sources are turned on.                                      |  |
| "Not Supported Mode " message                                                              | Check the maximum resolution and the frequency of the video adapter. Compare these values with the data in the Preset Timing Modes Chart.                                                                          |  |
| Picture rolls vertically.                                                                  | Check if the signal cable is securely connected. Connect it again securely. (Refer to Connecting to a Computer)                                                                                                    |  |
| Image is not clear. Picture is blurred.                                                    | <ul> <li>Run Frequency Coarse and Fine tuning.</li> <li>Turn on again after removing all accessories<br/>(video extension cable, etc.)</li> <li>Set resolution and frequency to the recommended ranges.</li> </ul> |  |
| Picture image is unstable and vibrates.                                                    | Check if the resolution and frequency set for the computer video card falls in the range supported by the monitor. If not, reset them referring to the current Information under                                   |  |
| Ghost images are shown in the picture.                                                     | the monitor menu and Preset Timing Modes.                                                                                                    |  |
| The image is too light or too dark                                                         | Adjust the Brightness and Contrast. (Refer to the Brightness, Contrast)                                                                                                    |  |
| Screen color is inconsistent.                                                              | Adjust color using Custom under OSD Color Adjustment menu.                                                                                                    |  |
| Color image is distorted with dark shadows.                                                |                                                                                                    |  |
| White color is poor.                                                                       |                                                                                                    |  |
| Power Indicator blinks green.                                                              | The monitor is currently saving the changes made in settings to the OSD memory.                                                                                                    |  |
| Screen is blank and power indicator light is steady green or blinks every 0.5 or 1 seconds | <ul> <li>The monitor is using its power management system.</li> <li>Press a key on the keyboard.</li> </ul>                                                                                                    |  |
| The screen is blank and is blinking.                                                       | If you see the "TEST GOOD" message on the screen when you press the MENU button, check the cable connection                                                                                                    |  |

between the monitor and the computer to ensure that the connector is properly connected.

### 3. Problems related to Audio

Note

Problems related to audio signals and their solutions are listed below.

| Problems                                     | Solutions                                                                                                    |
|----------------------------------------------|----------------------------------------------------------------------------------------------------|
| No sound                                     | <ul> <li>Ensure that the audio cable is firmly connected to both the audio-in port on your monitor and the audio-out port on your sound card. (Refer to the Connecting the Monitor)</li> <li>Check the volume level. (Refer to the Volume)</li> </ul> |
| Sound level is too low.                      | Check the volume level. (Refer to the Volume) If the volume is still too low after turning the control to its maximum, check the volume control on the computer sound card or software program.                                                       |
| Sound is too high pitched or too low pitched | Adjust the Treble and Bass to appropriate level.                                                                                                    |

### 4. Problems related to Remote Control

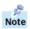

Problems related to the remote control and their solutions are listed.

| Problems                                   | Items to check                                                                                                    |
|--------------------------------------------|----------------------------------------------------------------------------------------------------|
| The remote control buttons do not respond. | <ul> <li>Check the battery polarities (+/-).</li> <li>Check if the batteries have been exhausted.</li> <li>Check if the power is on.</li> <li>Check if the power cord is securely connected.</li> <li>Check if a special fluorescent or neon lamp is on in the vicinity.</li> </ul> |

Self-Test Feature Check

Check List

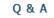

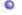

# Q & A

| Question                                 | Answer                                                                                                    |
|------------------------------------------|----------------------------------------------------------------------------------------------------|
| How can I change the frequency?          | Frequency can be changed by reconfiguring the video card.  Note that video card support can vary, depending on the version of the driver used. (Refer to the computer or the video card manual for details.)                                                                                                    |
| How can I adjust the resolution?         | Windows XP: Set the resolution at the Control Panel Appearance and Themes Display Settings. Windows ME/2000: Set the resolution at the Control Panel Display Settings. * Contact the video card manufacturer for details.                                                                                                    |
| How can I set the Power Saving function? | Windows XP:     Set the resolution at the Control Panel Appearance and Themes Display Screen Saver.     Set the function at BIOS-SETUP of the computer. (Refer to Windows/Computer Manual).      Windows ME/2000:     Set the resolution at the Control Panel Display Screen Saver.     Set the function at BIOS-SETUP of the computer. (Refer to Windows/Computer Manual). |

| How  | can I | clean | the | outer |
|------|-------|-------|-----|-------|
| case | /I CD | Panal | 2   |       |

Disconnect the power cord and then clean the monitor with a soft cloth, using either a cleaning solution or plain water.

Do not leave any remains of the detergent nor scratch the case. Do not allow any water to go inside the monitor.

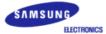

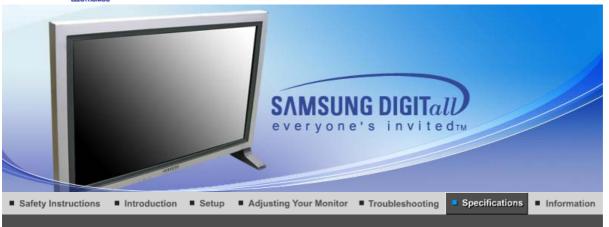

General PowerSaver Preset Timing Modes

# General

General

Model Name SyncMaster 403Tn

**LCD Panel** 

Size 40" Diagonal

Display area 871.68 (H) x 523.008 (V)

Pixel Pitch 0.681 (H) x 0.681 (V)

Type a-si TFT active matrix

Synchronization

Horizontal  $30 \sim 70 \text{ kHz}$ Vertical  $50 \sim 85 \text{ Hz}$ 

**Automatic mode Synchronization** 

Horizontal  $31 \sim 60 \text{ kHz}$ Vertical  $50 \sim 85 \text{ Hz}$ 

**Display Color** 

16,777,216 Colors

Resolution

Optimum resolution 1280 x 768 @ 60Hz

Maximum resolution 1280 x 1024 @ 60Hz(Analog), 1280 x 768 @ 60Hz(Digital)

Input Signal, Terminated

 $RGB\ Analog\ ,\ DVI (Digital\ Visual\ Interface)\ Compliant\ Digital\ RGB.$ 

0.7Vp-p ±5%, Positive bright, 75 ohms ±10%(Terminated),

Separate H/V sync, TTL level, positive or negative

**Maximum Pixel Clock** 

100 MHz(Analog, Digital)

**Power Supply** 

AC  $100 \sim 240 \text{ VAC}(+/-10\%)$ ,  $60/50 \text{ Hz} \pm 3\text{Hz}$ 

Signal Cable

15pin-to-15pin D-sub cable, detachable, 1.8m

DVI-D to DVI-D connector, detachable, 2.0m

**Power Consumption** 

Less than 230W

**Power Saving** 

Less than 8W

Dimensions (WxHxD)/ Weight

974.0 X 613.0 X 100.0 mm

 $974.0 \times 674.0 \times 295.0$  mm (With Stand) - Option 1,184.0  $\times$  613.0  $\times$  100.0 mm (With Speaker) - Option

1,184.0 X 674.0 X 295.0 mm (With Speaker, With Stand) - Option / 26kg

**VESA Mounting Interface** 

200mm x 200mm (for use with Specialty(Arm) Mounting hardware.)

**Environmental considerations** 

Operating Temperature:  $50^{\circ}F \sim 104^{\circ}F (10^{\circ}C \sim 40^{\circ}C)$ 

Humidity: 10% ~ 80%, non-condensing

Storage Temperature: -4°F ~113°F (-20°C ~ 45°C)

Humidity: 5% ~ 95%, non-condensing

**Audio Characteristics** 

Audio Input 1 RCA Jack Red(R) White(L), 0.5Vrms (-9dB)

Audio Input 2 RCA Jack Red(R) White(L), 0.5Vrms (-9dB)

PC Audio Input 3.5ØStereo Jack, 0.5Vrms (-9dB)

Frequency RF: 80Hz  $\sim 15$ kHz (at -3dB) Response A/V: 80Hz  $\sim 20$ kHz (at -3dB)

**Plug and Play Capability** 

This monitor can be installed on any Plug & Play compatible system. Interaction of the monitor and computer systems will provide the best operating conditions and monitor settings. In most cases, monitor installation will proceed automatically, unless the user wishes to select alternate settings.

**Dot Acceptable** 

TFT LCD panel manufactured by using advanced semiconductor technology with precision of 1ppm(one millionth) above is used for this product. But the pixels of RED, GREEN, BLUE and WHITE color seem to be bright sometimes or some of black pixels could be seen. This is not from bad quality and you can use it without uneasiness.

• For example, the number of TFT LCD sub pixels that is contained in this product are 2,949,120.

Note: Design and specifications are subject to change without prior notice.

### C

### **MagicNet - Client**

| Item       |       | Specification                                                                              | Remarks                                                                                                    |
|------------|-------|--------------------------------------------------------------------------------------------|----------------------------------------------------------------------------------------------------|
| LAN        |       | 100Mbps                                                                                    |                                                                                                    |
| USB        |       | Keyboard/Mouse, Mass Storage<br>Device Compatible                                          | USB-applied removable storage can be supported. Supporting file system is the only FAT, other file systems including NTFS are not supported from MagicNet. |
| SPDIF out  |       | 5.1CH Path Through(DTS, AC3)                                                               |                                                                                                    |
| Р          | Photo | Supported File Format : BMP/JPEG                                                           | 1920x1440 or less                                                                                                    |
| Music      |       | Supported File Format : MP3/AC3                                                            | Sound bandwidth: 50Hz to 15kHz                                                                                                    |
| Contents M | Movie | <ul> <li>MPEG1, MPEG2(PS), DivX 4.x,<br/>DivX 5.x</li> <li>Max 720 X 480 30 fps</li> </ul> | MPEG2(MP@ML)<br>DivX 4.x, DivX 5.x                                                                                                    |

File MS Office(Word, Excel, Power Point),

HTML, PDF

Some files may not be supported depending on the format or the version.

Internet Browser MS Internet Explorer

Not Support Flash, Java Applet, Security

Site

Language English

OS Windows CE 5.0

# MagicNet - Server Requirement

|             | CPU     | RAM  | Ethernet | os         | Application           |
|-------------|---------|------|----------|------------|-----------------------|
| Minimum     | P1.8Ghz | 256M | 40004    | Windows VD | \A/\AD_0 =     = (= - |
| Recommended | P3.0Ghz | 512M | 100M     | Windows XP | WMP 9 or later        |

General PowerSaver Preset Timing Modes

# PowerSaver

This monitor has a built-in power management system called PowerSaver. This system saves energy by switching your monitor into a low-power mode when it has not been used for a certain amount of time. The monitor automatically returns to normal operation when you press a key on the keyboard. For energy conservation, turn your monitor OFF when it is not needed, or when leaving it unattended for long periods. The PowerSaver system operates with a VESA DPMS compliant video card installed in your computer. Use a software utility installed on your computer to set up this feature.

| State             | Normal Operation | Power saving mode<br>EPA | Mechanical Power S/W        |
|-------------------|------------------|--------------------------|-----------------------------|
| Power Indicator   | Green            | Green, Blinking          | Black                       |
| Power Consumption | Less than 230W   | Less than 8W (Off-mode)  | Less than 1W<br>(at 120Vac) |

General PowerSaver Preset Timing Modes

# Preset Timing Modes

If the signal transferred from the computer is the same as the following Preset Timing Modes, the screen will be adjusted automatically. However, if the signal differs, the screen may go blank while the power LED is on. Refer to the video card manual and adjust the screen as follows.

**Table 1. Preset Timing Modes** 

|                                  | · · · · · · · · · · · · · · · · · · ·                                        |                                                                                                    |                                                                                                    |
|----------------------------------|------------------------------------------------------------------------------|----------------------------------------------------------------------------------------------------|----------------------------------------------------------------------------------------------------|
| Horizontal<br>Frequency<br>(kHz) | Vertical<br>Frequency<br>(Hz)                                                | Pixel Clock<br>(MHz)                                                                                                    | Sync Polarity<br>(H/V)                                                                                                    |
| 35.000                           | 66.667                                                                       | 30.240                                                                                                    | -/-                                                                                                    |
| 49.726                           | 74.551                                                                       | 49.500                                                                                                    | +/+                                                                                                    |
| 31.469                           | 70.086                                                                       | 25.175                                                                                                    | +/-                                                                                                    |
| 31.469                           | 59.940                                                                       | 25.175                                                                                                    | -/-                                                                                                    |
| 31.469                           | 70.087                                                                       | 28.322                                                                                                    | -/+                                                                                                    |
| 37.500                           | 75.000                                                                       | 31.500                                                                                                    | -/-                                                                                                    |
| 37.861                           | 72.809                                                                       | 31.500                                                                                                    | -/-                                                                                                    |
| 43.269                           | 85.008                                                                       | 36.000                                                                                                    | -/-                                                                                                    |
| 35.156                           | 56.250                                                                       | 36.000                                                                                                    | +,-/+,-                                                                                                    |
|                                  | 35.000<br>49.726<br>31.469<br>31.469<br>31.469<br>37.500<br>37.861<br>43.269 | Frequency (kHz)         Frequency (Hz)           35.000         66.667           49.726         74.551           31.469         70.086           31.469         59.940           31.469         70.087           37.500         75.000           37.861         72.809           43.269         85.008 | Frequency (kHz)         Frequency (Hz)         Pixel Clock (MHz)           35.000         66.667         30.240           49.726         74.551         49.500           31.469         70.086         25.175           31.469         59.940         25.175           31.469         70.087         28.322           37.500         75.000         31.500           37.861         72.809         31.500           43.269         85.008         36.000 |

| VESA, 800 x 600   | 37.879 | 60.317 | 40.000 | +/+ |
|-------------------|--------|--------|--------|-----|
| VESA, 800 x 600   | 48.077 | 72.188 | 50.000 | +/+ |
| VESA, 800 x600    | 46.875 | 75.000 | 49.500 | +/+ |
| VESA, 800 x600    | 53.674 | 85.000 | 56.250 | +/+ |
| VESA, 1024 x 768  | 48.363 | 60.004 | 65.000 | -/- |
| VESA, 1024 x 768  | 56.476 | 70.069 | 75.000 | -/- |
| VESA, 1024 x 768  | 60.023 | 75.029 | 78.750 | +/+ |
| VESA, 1024 x 768  | 68.677 | 85.997 | 94.500 | +/+ |
| VESA, 1280 x 768  | 47.776 | 60.000 | 79.500 | -/+ |
| VESA, 1280 x 1024 | 63.194 | 59.957 | 91.000 | +/- |

# **Table 2. Reduced Blinking Timing Mode**

| Display Mode      | Horizontal<br>Frequency<br>(kHz) | Vertical<br>Frequency<br>(Hz) | Pixel Clock<br>(MHz) | Sync Polarity<br>(H/V) |
|-------------------|----------------------------------|-------------------------------|----------------------|------------------------|
| SXGA, 1280 x 1024 | 63.194                           | 59.957                        | 91.000               | +,-                    |

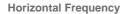

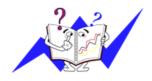

The time to scan one line connecting the right edge to the left edge of the screen horizontally is called Horizontal Cycle and the inverse number of the Horizontal Cycle is called Horizontal Frequency. Unit: kHz

# **Vertical Frequency**

Like a fluorescent lamp, the screen has to repeat the same image many times per second to display an image to the user. The frequency of this repetition is called Vertical Frequency or Refresh Rate. Unit: Hz

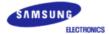

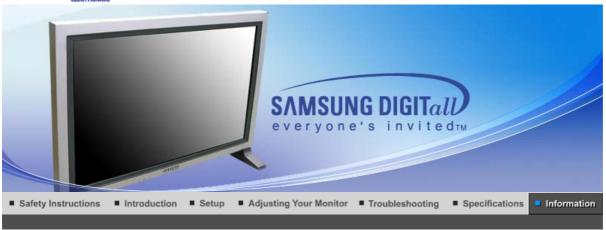

Service Terms For Better Display Authority Regulatory Image Retention Free

Service

The address and phone number of the company can be changed without previous notice.

### AUSTRALIA:

Samsung Electronics Australia Pty Ltd.
Customer Response Centre
7 Parkview Drive, Homebush Bay NSW 2127

Tel: 1300 362 603

http://www.samsung.com.au/

### BRAZIL :

Samsung Eletronica da Amazonia Ltda. R. Prof. Manoelito de Ornellas, 303, Terro B Chacara Sto. Antonio, CEP: 04719-040 Sao Paulo, SP

SAC: 0800 124 421 http://www.samsung.com.br/

### CANADA:

Samsung Electronics Canada Inc. Samsung Customer Care 7037 Financial Drive Mississauga, Ontario L5N 6R3 1-800-SAMSUNG (1-800-726-7864) http://www.samsung.ca/

### CHILE:

SONDA S.A. Teatinos 550, Santiago Centro, Santiago, Chile Fono: 56-2-5605000 Fax: 56-2-5605353 56-2-800200211 http://www.sonda.com/ http://www.samsung.cl/

### OCOLOMBIA:

Samsung Electronics Colombia Cra 9 No 99A-02 Of. 106 Bogota, Colombia Tel.: 9-800-112-112 Fax: (571) 618 - 2068

http://www.samsung-latin.com/ e-mail:soporte@samsung-latin.com

# ESPAÑA :

Samsung Electronics Comercial Iberica, S.A.

Ciencies, 55-65 (Poligono Pedrosa) 08908 Hospitalet de Llobregat (Barcelona)

Tel.: (93) 261 67 00 Fax.: (93) 261 67 50 http://samsung.es/

#### FRANCE:

SAMSUNG ELECTRONICS FRANCE Service Paris Nord 2 66 rue des Vanesses BP 50116 Villepinte

95950 Roissy CDG Cedex Tel: 08 25 08 65 65 Fax: 01 48 63 06 38

http://www.samsungservices.com/

#### **GERMANY:**

TELEPLAN Rhein-Main GmbH Feldstr. 16 64331 Weiterstadt T. 06151/957-1306 F. 06151/957-1732 \* EURO 0.12/Min http://www.samsung.de/

### **HUNGARY:**

Samsung Electronics Magyar Rt. 1039, Budapest, Lehel u. 15-17. Tel: 36 1 453 1100

Fax: 36 1 453 1101 http://www.samsung.hu/

### ITALY:

Samsung Electronics Italia S.p.a.

Via C. Donat Cattin, 5

20063 Cernusco s/Naviglio (MI) Servizio Clienti: 199.153.153 http://www.samsung-italia.com/

# MÉXICO :

SAMSUNG ELECTRONICS MÉXICO. S.A. de C.V. Vía Lopez Portillo No. 6, Col. San Fco. Chilpan Tultitlán, Estado de México, C.P. 54940 Tel: 01-55-5747-5100 / 01-800-726-7864 Fax: 01-55-5747-5202 / 01-800-849-1743

RFC: SEM950215S98 http://www.samsung.com.mx/

IMPORTADO POR: SAMSUNG ELECTRONICS MÉXICO. S.A. de C.V.

Vía Lopez Portillo No. 6, Col. San Fco. Chilpan Tultitlán, Estado de México, C.P. 54940 Tel: 01-55-5747-5100 / 01-800-726-7864

EXPORTADO POR: Samsung Electronics CO.,LTD.

416, Mae tan-3dong, Yeongtong - gu, Suwon City, Gyeonggi-do Korea

## NETHERLANDS/BELGIUM/LUXEMBOURG:

Samsung Electronics Benelux B. V. Fleminglaan 12 2289 CP Rijiswijk, NEDERLANDS

Service and informatielijn;

Belgium: 0800-95214, http://www.samsung.be/ Netherlands: 0800-2295214, http://www.samsung.nl/

### PANAMA:

Samsung Electronics Latinoamerica( Z.L.) S.A. Calle 50 Edificio Plaza Credicorp, Planta Baja

Panama

Tel.: (507) 210-1122, 210-1133 Tel: 800-3278(FAST) http://www.samsung-latin.com/

#### PERU:

Servicio Integral Samsung Av.Argentina 1790 Lima1. Peru

Tel: 51-1-336-8686 Fax: 51-1-336-8551

http://www.samsungperu.com/

## PORTUGAL:

SAMSUNG ELECTRONICA PORTUGUESA S.A. Rua Mário Dioniso, Nº2 - 1º Drt. 2795-140 LINDA-A-VELHA Tel. 214 148 114/100 Fax. 214 148 133/128 Free Line 800 220 120 http://www.samsung.pt/

### SOUTH AFRICA :

Samsung Electronics, 5 Libertas Road, Somerset Office Park, Bryanston Ext 16. Po Box 70006, Bryanston, 2021, South Africa

Tel: 0027-11-549-1621 Fax: 0027-11-549-1629 http://www.samsung.co.za/

### SWEDEN/DENMARK/NORWAY/FINLAND:

Samsung Electronics AB Box 713 S-194 27 UPPLANDS VÄSBY SVERIGE

Besöksadress: Johanneslundsvägen 4 Samsung support Sverige: 020-46 46 46 Samsung support Danmark: 8088-4646 Samsung support Norge: 8001-1800 Samsung support Finland: 0800-118001 Tel +46 8 590 966 00

Fax +46 8 590 966 00 Fax +46 8 590 966 50 http://www.samsung.se/

### THAILAND:

HAI SAMSUNG SERVICE CENTER MPA COMPLEX BUILDING,1st-2nd Floor 175 SOI SUEKSA VIDHAYA SATHON SOI 12 SILOM ROAD ,SILOM,BANGRAK

BANGKOK 10500 TEL: 0-2635-2567 FAX: 0-2635-2556

### UKRAINE :

SAMSUNG ELECTRONICS REPRESENTATIVE OFFICE IN UKRAINE 4 Glybochitska str.
Kiev, Ukraine
Tel. 8-044-4906878
Fax 8-044-4906887
Toll-free 8-800-502-0000
http://www.samsung.com.ua/

### United Kingdom :

Samsung Electronics (UK) Ltd. Samsung House, 225 Hook Rise South Surbiton, Surrey KT6 7LD

Tel.: (0208) 391 0168 Fax.: (0208) 397 9949

< European Service Center & National Service > Stafford Park 12 Telford, Shropshire, TF3 3BJ

Tel.: (0870) 242 0303 Fax.: (01952) 292 033 http://samsungservice.co.uk/

# O.S.A. :

Samsung Electronics America Service Division 400 Valley Road, Suite 201 Mount Arlington, NJ 07856 1-800-SAMSUNG (1-800-726-7864) http://samsungusa.com/monitor/

# Terms

### Sync Signal

Sync (Synchronized) Signals refer to the standard signals that are required to display desired colors on the monitor. They are divided into Vertical and Horizontal Sync Signals. These signals display normal color images by the set resolution and frequency.

### Types of Sync Signals

Separate This is a scheme of transmitting individual vertical sync signals to the monitor.

Composite This is a scheme of combining vertical sync signals into one composite signal

and transmitting it to the monitor. The monitor displays the color signals by

separating the composite signal into original color signals.

## Dot Pitch

The image on a monitor is composed of red, green and blue dots. The closer the dots, the higher the resolution. The distance between two dots of the same color is called the 'Dot Pitch'. Unit: mm

# Vertical Frequency

The screen must be redrawn several times per second in order to create and display an image for the user. The frequency of this repetition per second is called Vertical Frequency or Refresh Rate. Unit: Hz

Example: If the same light repeats itself 60 times per second, this is regarded as 60 Hz.

### Horizontal Frequency

The time to scan one line connecting the right edge to the left edge of the screen horizontally is called Horizontal Cycle. The inverse number of the Horizontal Cycle is called Horizontal Frequency. Unit: kHz

### Interlace and Non-Interlace Methods

Showing the horizontal lines of the screen from the top to the bottom in order is called the Non-Interlace method while showing odd lines and then even lines in turn is called the Interlace method. The Non-Interlace method is used for the majority of monitors to ensure a clear image. The Interlace method is the same as that used in TVs.

### Plug & Play

This is a function that provides the best quality screen for the user by allowing the computer and the monitor to exchange information automatically. This monitor follows the international standard VESA DDC for the Plug & Play function.

### Resolution

The number of horizontal and vertical dots used to compose the screen image is called 'resolution'. This number shows the accuracy of the display. High resolution is good for performing multiple tasks as more image information can be shown on the screen.

Example: If the resolution is 1280 x 1024, this means the screen is composed of 1280 horizontal dots (horizontal resolution) and 1024 vertical lines (vertical resolution).

### Multiple Display Control (MDC)

A Multiple Display Control (MDC) is an application allowing various displays to be easily and simultaneously operated on a PC. RS-232C, a standard of serial communication, is used for the communication between a PC and a display.

|     |      |       |                    | _ |           |            |                      |
|-----|------|-------|--------------------|---|-----------|------------|----------------------|
| Sen | vice | Terms | For Better Display |   | Authority | Regulatory | Image Retention Free |

# For Better Display

Adjust computer resolution and screen injection rate (refresh rate) on computer as described below to
enjoy the best quality of picture. You can have an uneven quality of picture in the screen if the best
quality of picture is not provided in TFT-LCD.

o Resolution: 1280 x 768

- o Vertical frequency (refresh rate): 60 Hz
- TFT LCD panel manufactured by using advanced semiconductor technology with precision of 1ppm (one millionth) above is used for this product. But the pixels of RED, GREEN, BLUE and WHITE color seem to be bright sometimes or some of black pixels could be seen. This is not from bad quality and you can use it without uneasiness.
  - o For example, the number of TFT LCD sub pixels that is contained in this product are 2,949,120.
- When you clean the monitor and the panel outside, please apply the recommended small amount of cleaner by using soft and dry cloth and polish it. Let LCD area not to be forced but to be scrubbed out softly.
  - If excessive force is applied, you can have a stain on it.
- 4. If you are not satisfied with the quality of picture, you can get better quality of picture by executing "auto adjustment function" in display screen that is appeared as window termination button is pressed.
  - If there's still noise after automatic adjustment, use FINE/COARSE adjustment function.
- 5. If you view a fixed screen for an extended period of time, residual image or blurriness may appear. Change the mode to energy save or set a screensaver to moving picture when you need to be away from the monitor for an extended period of time.

Service | Terms | For Better Display | Authority | Regulatory | Image Retention Free |

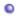

### **Authority**

Information in this document is subject to change without notice. © 2005 Samsung Electronics Co., Ltd. All rights reserved.

Reproduction in any manner whatsoever without the written permission of Samsung Electronics Co., Ltd. is strictly forbidden.

Samsung Electronics Co., Ltd. shall not be liable for errors contained herein or for incidental or consequential damages in connection with the furnishing, performance, or use of this material.

Samsung is the registered trademark of Samsung Electronics Co., Ltd.; Microsoft, Windows and Windows NT are registered trademarks of Microsoft Corporation; VESA, DPMS and DDC are registered trademarks of Video Electronics Standard Association; All other product names mentioned herein may be the trademarks or registered trademarks of their respective owners.

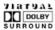

Manufatured under license from Dolby Laboratories "Dolby" and the double-D symbol are trademarks of Dolby Laboratories.

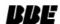

BBE High Definition Sound is the core sound enhancement technology licensed by BBE Sound and featured in the BBE Sonic Maximizer range of professional audio signal processors.

### FCC Information

#### **User Instructions**

The Federal Communications Commission Radio Frequency Interference Statement includes the following warning:

**Note:** This equipment has been tested and found to comply with the limits for a Class B digital device, pursuant to Part 15 of the FCC Rules. These limits are designed to provide reasonable protection against harmful interference in a residential installation. This equipment generates, uses, and can radiate radio frequency energy and, if not installed and used in accordance with the instructions, may cause harmful interference to radio communications. However, there is no guarantee that interference will not occur in a particular installation. If this equipment does cause harmful interference to radio or television receptions, which can be determined by turning the equipment off and on, the user is encouraged to try to correct the interference by one or more of the following measures:

- Reorient or relocate the receiving antenna.
- Increase the separation between the equipment and receiver.
- Connect the equipment into an outlet on a circuit different from that to which the receiver is connected.
- Consult the dealer or an experienced radio/TV technician for help.

### **User Information**

Changes or modifications not expressly approved by the party responsible for compliance could void the user's authority to operate the equipment. If necessary, consult your dealer or an experienced radio/television technician for additional suggestions. You may find the booklet called How to Identify and Resolve Radio/TV Interference Problems helpful. This booklet was prepared by the Federal Communications Commission. It is available from the U.S. Government Printing Office, Washington, DC 20402, Stock Number 004-000-00345-4.

The party responsible for product compliance: SAMSUNG ELECTRONICS CO., LTD America QA Lab of Samsung 3351 Michelson Drive, Suite #290, Irvine, CA92612 USA Tel) 949-975-7310 Fax) 949-922-8301

### Warning

User must use shielded signal interface cables to maintain FCC compliance for the product.

Provided with this monitor is a detachable power supply cord with IEC320 style terminations. It may be suitable for connection to any UL Listed personal computer with similar configuration. Before making the connection, make sure the voltage rating of the computer convenience outlet is the same as the monitor and that the ampere rating of the computer convenience outlet is equal to or exceeds the monitor voltage rating.

For 120 Volt applications, use only UL Listed detachable power cord with NEMA configuration 5-15P type (parallel blades) plug cap. For 240 Volt applications use only UL Listed Detachable power supply cord with NEMA configuration 6-15P type (tandem blades) plug cap.

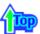

### IC Compliance Notice

This Class B digital apparatus meets all requirements of the Canadian Interference-Causing Equipment Regulations of ICES-003.

Cet appareil Numérique de classe B respecte toutes les exigences du Règlemont NMB-03 sur les équipements produisant des interférences au Canada.

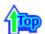

### MPR II Compliance

This monitor complies with SWEDAC(MPR II) recommendations for reduced electric and magnetic fields.

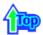

# European Notice(Europe Only)

Products with the CE marking comply with the EMC Directive(89/336/EEC), (92/31/EEC), (93/68/EEC) and the Low Voltage Directive (73/23/EEC) issued by the Commission of the European Community. Compliance with these directives implies conformity to the following European Norms:

- EN55022:1998+A1:2000 Radio Frequency Interference
- EN55024:1998 Electromagnetic Immunity
- EN55013:1990+A12:1994+A13:1996+A14:1999 Radio Frequency Interference
- EN55020:1994+A11:1996+A12/A13/A14:1999 Electromagnetic Immunity
- EN61000-3-2:1995+A1/A2:1998 Power Line Harmonics
- EN61000-3-3:1995 Voltage Fluctuations
- EN60065:1997 or EN60950:1998 Product Safety

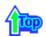

### PCT Notice

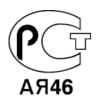

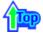

### VCCI

This is a Class B product based on the standard of the Voluntary Control Council for Interference by Information Technology Equipment (VCCI). If this is used near a radio or television receiver in a domestic environment, it may cause radio interference. Install and use the equipment according to the instruction manual.

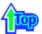

Mercury Statement (LCD Monitor, LCD TV, DLP Projection TV, Projector for USA only)
Head Lamp(s) Inside this product contain Mercury and Must be recycled or disposed of according to local, state or federal laws

For details see lamprecycle.org, eiae.org, or call 1-800-Samsung

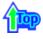

# PRODUCT INFORMATION (Image Retention Free)

LCD Monitors and TVs may have image retention when switching from one image to another especially after displaying a stationary image for a long time.

This guide is to demonstrate correct usage of LCD products in order to protect them from Image retention.

### What is Image retention?

During normal operation of a LCD panel, pixel image retention doesn't occur. However, if the same image is displayed for a long time, a slight difference in electric charge accumulates between the two electrodes which encase the liquid crystal. This may cause the liquid crystal to build up in a certain areas of the display. Thus, the previous image is retained when switching to a new video image. All display products, including LCD, are subject to image retention. This is not a product defect.

Please follow the suggestions below to protect your LCD from image retention

- Power Off, Screen Saver, or Power Save Mode Fx)
  - Turn the power off when using a stationary pattern.
    - Turn the power off for 4 hours after 24 hours in use
    - Turn the power off for 2 hours after 12 hours in use
  - Use a Screen saver if possible
    - Screen saver in one color or a moving image is recommended.
  - Set the Monitor to power off with the PC Display Properties Power Scheme.
- Suggestions for specific applications

Ex) Airports, Transit Stations, Stock Markets, Banks, and Controlling Systems We recommend that you follow set up of your display system program as below:

- Display Information together with Logo or Moving image cycle.
   Ex) Cycle: Display Information for 1 hour followed by a
   Display Logo or moving image for 1 minute.
- Change the Color Information periodically (Use 2 different colors).
   Ex) Rotate the Color Information with 2 colors every 30 minutes.

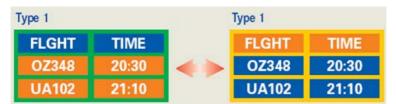

Avoid using a combination of characters and background color with large difference in luminance.

Avoid using Grey colors, which can cause Image retention easily.

Avoid: Colors with big difference in luminance (Black & White, Grey)
 Ex)

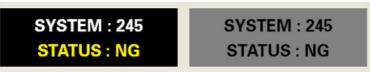

Recommended settings: Bright colors with little difference in luminance
 Change the characters color and background color every 30 minutes
 Ex)

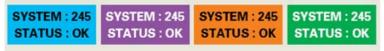

- Every 30 minutes, change the characters with movement. Ex)

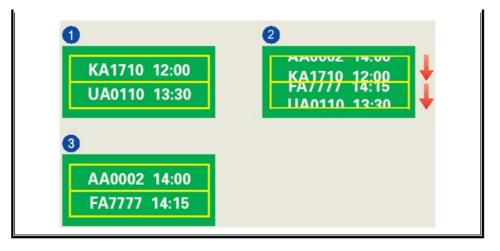

The best way to protect your monitor from Image retention is to set your PC or System to operate a Screen Saver program when you are not using it.

Image retention may not occur when a LCD panel is operated under normal conditions.

Normal conditions are defined as continuously changing video patterns. When the LCD panel is operated for a long time with a fixed pattern (-over 12 hours-), there may be slight difference in voltage between electrodes that work the liquid crystal (LC) in a pixel. The voltage difference between electrodes increases with time, forcing the liquid crystal to lean. When this occurs, the previous image may be seen when the pattern is changed.

To prevent this, the accumulated voltage difference must be decreased.

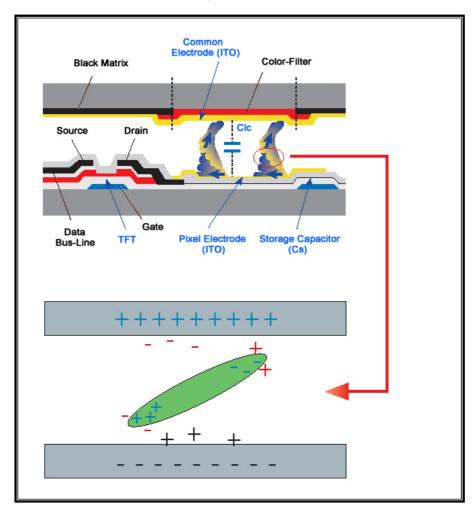

Our LCD Monitor satisfies ISO13406-2 Pixel fault Class II

Free Manuals Download Website

http://myh66.com

http://usermanuals.us

http://www.somanuals.com

http://www.4manuals.cc

http://www.manual-lib.com

http://www.404manual.com

http://www.luxmanual.com

http://aubethermostatmanual.com

Golf course search by state

http://golfingnear.com

Email search by domain

http://emailbydomain.com

Auto manuals search

http://auto.somanuals.com

TV manuals search

http://tv.somanuals.com